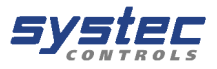

**systec Controls**

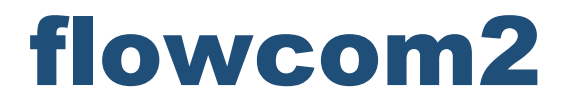

Kompensations- und Energiemengenrechner

systec Controls Mess- und Regeltechnik GmbH

Lindberghstraße 4 D-82178 Puchheim Tel: +49-89-80906-0 Mail: info@systec-controls.de

# **Inhalt**

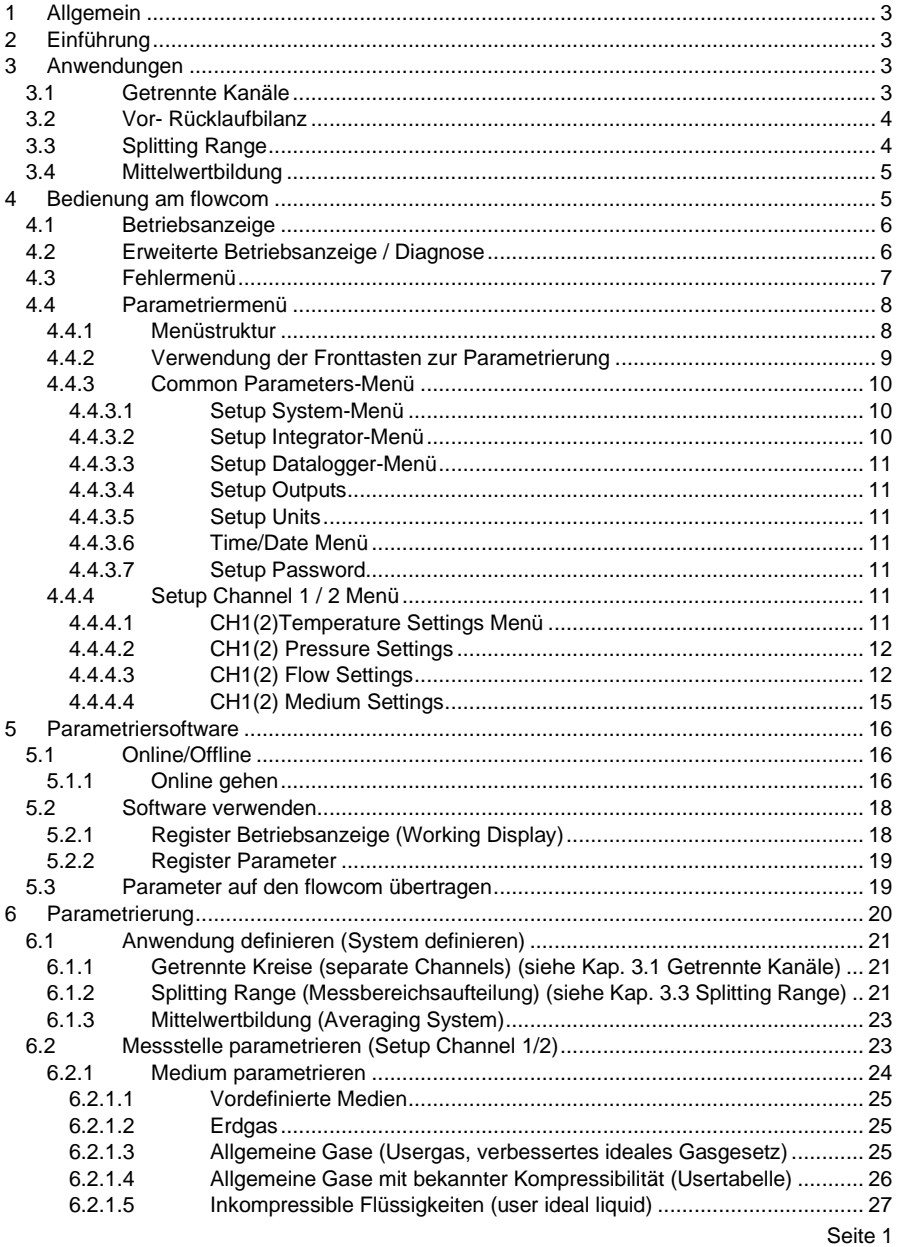

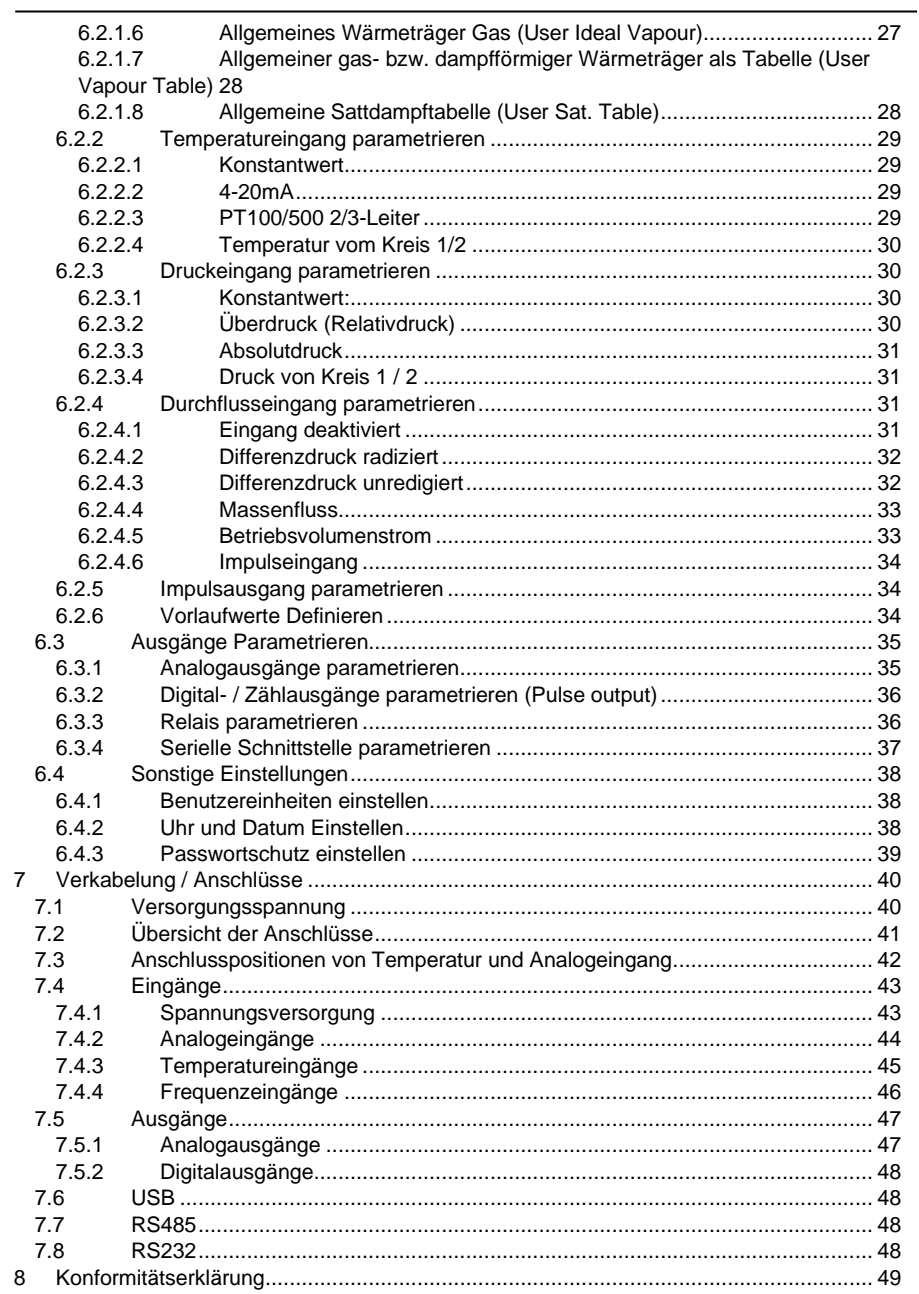

# <span id="page-3-0"></span>1 Allgemein

Das Konzept des flowcom erlaubt eine Vielzahl von Messapplikationen, die in aller Regel Prozessleitsystemen vorbehalten sind. Die Zweikanaligkeit bietet neben der Möglichkeit zwei separate Messstellen zu erfassen auch die Option eine Massen- und Energiebilanz zum Erstellen, also z.B. eine Vor-Rücklaufmessung an einem Wärmetauscher.

# <span id="page-3-1"></span>2 Einführung

Beim flowcom handelt es sich um einen Kompensations- und Energiemengenrechner. D. h., dass der Durchfluss des zu messenden Mediums in Abhängigkeit von der aktuellen Dichte errechnet wird. Zudem wird die Enthalpie des Fluids errechnet und hieraus die Leistung und Wärmemenge. Hierdurch sind mit dem flowcom Anwendung realisierbar, für die sonst in der Regel ein Prozessleitsystem notwendig ist.

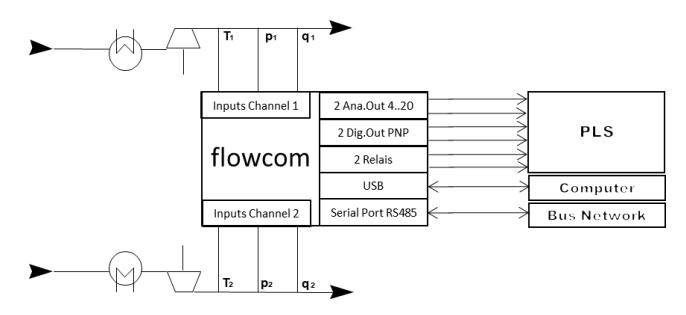

Abbildung: Ein- und Ausgänge des flowcom

# <span id="page-3-2"></span>3 Anwendungen

## <span id="page-3-3"></span>**3.1 Getrennte Kanäle**

Der flowcom kann für eine oder zwei separate Leitungen eingesetzt, um eine Durchflussmessung mit Druck und/oder Temperatur zu kompensieren um den Massen bzw. Normvolumenstrom zu errechnen. Neben der Mediumsdichte errechnet der flowcom auch die Enthalpie von Wärmeträgerfluiden und zeigt bei Getrennten Kanälen den Enthalpiestrom (Leistung) und die Enthalpiesumme (Arbeit) an. Die Ausgänge des flowcom können den Messgrößen bzw. den Rechengrößen aus beiden Kanälen flexibel zugeordnet werden.

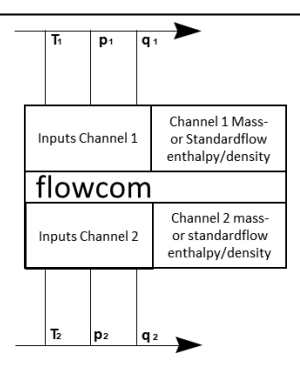

## <span id="page-4-0"></span>**3.2 Vor- Rücklaufbilanz**

Neben der Messung zweier getrennter Kanäle, bietet der flowcom auch die Möglichkeit eine Massen- und Energiebilanz aus Vor- und Rücklauf zu bilden. Bei geschlossenen Systemen ist hierfür nur eine Durchflussmessung nötig (q1 oder q2), bei einem Seitenabzug (z.B. Kesselentsalzung) können Durchflussmessungen im Vor- und Rücklauf zur Bestimmung des Seitenabzuges verwendet werden. Bei einem geschlossenen System können Sie den Durchfluss wahlweise im Kreis 1 oder im Kreis 2 messen, der andere Durchfluss wird als "nicht aktiviert" parametriert und dann aus dem angeschlossenen Kreis übertragen.

Die Vorlauf-Rücklauf-Bilanz wird häufig für die Leitungsbestimmung z.B. an Wärmetauschern oder Kesseln verwendet. Für die Ermittlung der Leitung gilt P=P2-P1, d.h. der Kreis zwei sollte der "wärmere" Kreis sein, ansonsten wird eine negative Leitung angezeigt.

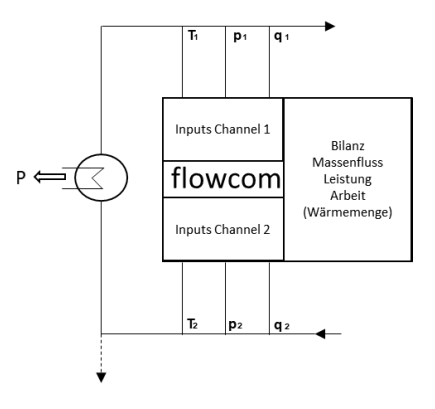

## <span id="page-4-1"></span>**3.3 Splitting Range**

Bei Durchflussmessungen nach dem Differenzdruckprinzip ist der Messbereich bzw. die Genauigkeit durch die Differenzdrucktransmitter beschränkt. Der flowcom bietet die Möglichkeit, die Analogeingänge des zweiten Messkanales dem Kanal 1 für weitere, im Messbereich kaskadierte Differenzdrucktransmitter zu verwenden (Splitting Range). Damit lassen sich größere Messbereich bei besserer Genauigkeit realisieren. Der flowcom schaltet automatisch auf den Transmitter um, dessen Messbereich beim aktuellen Durchfluss optimal genutzt werden kann.

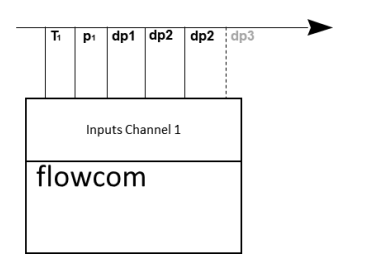

Typischerweise werden mit einem dp-Transmitter Durchfluss-Messbereiche von 1:7 (qmin : qmax) realisiert, mit zwei oder drei kaskadierten dp-Transmittern sind Durchflussbereiche von über 1:30 darstellbar. Eine typische Kaskadierung wäre z.B. dp-Transmitter 1 0..5mbar, dp-Transmitter 2 0..60 mbar, dp-Transmitter 3 0..600mbar. Mit einer solchen Kaskade lassen sich Differenzdrücke zwischen 0,2 und 600mbar mit einer hohen Genauigkeit messen, dies entspricht einem dp Messbereich von 1:3000 oder einem Durchflussbereich von 1:55.

## <span id="page-5-0"></span>**3.4 Mittelwertbildung**

Ähnlich wie bei Spilling Range, ermöglich der flowcom auch den Einsatz mehrerer Differenzdrucktransmitter mit identischem Messbereich. Der flowcom ermittelt dann den Mittelwert aus diesen Transmittern. Diese Betriebsart ist für den Einsatz mehrerer Staudrucksonden in einer Leitung oder einem Kanal zur Netzmessung. Hiermit werden typischerweise hohe Messgenauigkeiten bei verkürzten Einlaufstrecken erreicht.

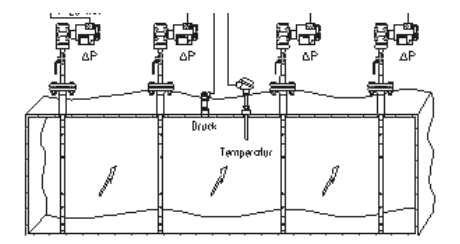

# <span id="page-5-1"></span>4 Bedienung am flowcom

Der flowcom lässt sich am Gerät bedienen und parametrieren. Das große Display und die logische Menüstruktur erleichtern die Bedienung und Parametrierung. Am Display lassen sich alle wesentlichen Mess- und Rechengrößen direkt ablesen und es gibt erweiterte Diagnosemenüs zur Fehleranalyse und –Behebung.

Neben der Parametrierung am Gerät selber, gibt es die Möglichkeit den flowcom durch die mitgelieferte PC-Software zu parametrieren und die Parameter über USB zu übertragen.

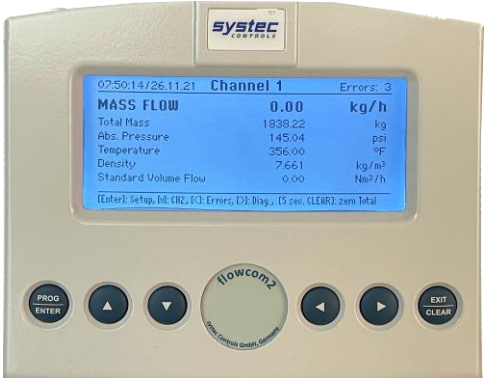

## <span id="page-6-0"></span>**4.1 Betriebsanzeige**

Nach dem Einschalten des flowcom zeigt dieser nach einigen Sekunden die Betriebsanzeige an. Durch die Betriebsanzeige kann mit den Unten-Pfeiltasten geblättert werden. Wenn Sie sich in einem anderen Menü befinden, z.B. im Parametier- oder Diagnosemenü, erreichen Sie die Betriebesanzeige immer wieder durch wiederholtes Drücken der CLEAR-Taste oder nach dem erneuten Anschalten der Versorgungsspannung.

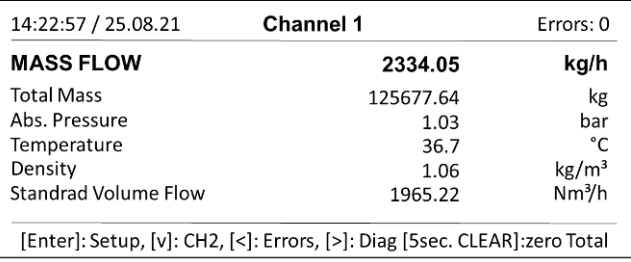

Die Betriebsanzeige zeigt alle wesentlichen Mess- und Rechengrößen sowie die Zeit und ggf. Fehler an. In der unteren Zeile finden Sie Hinweise zur Tastenfunktion.

## <span id="page-6-1"></span>**4.2 Erweiterte Betriebsanzeige / Diagnose**

Die erweiterte Betriebsanzeige erreichen Sie aus der Betriebsanzeige durch Drücken der Rechts-Taste [>]. In der erweiterten Betriebsanzeige. In diesem Menü finden Sie Angaben zum Zustand der Ein- und Ausgänge.

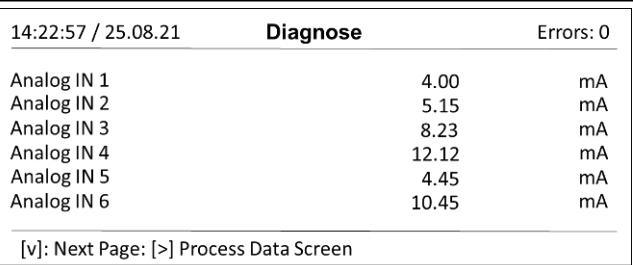

## <span id="page-7-0"></span>**4.3 Fehlermenü**

Falls Fehler vorliegen, zeigt die Betriebsanzeige rechts oben die Zahl der aktive Fehler an, z.B. Errors: 4 (es liegen 4 Fehler vor). Aus der Betriebsanzeige kommen Sie durch Drücken der [<] Pfeil Links Taste in das Fehlermenü.

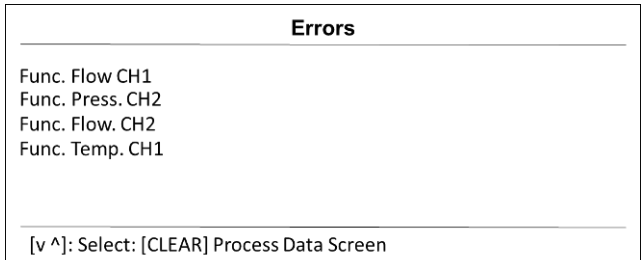

Folgende Fehler kann der flowcom anzeigen - jeweils für Kanal 1 [CH1] und Kanal 2 [CH2].

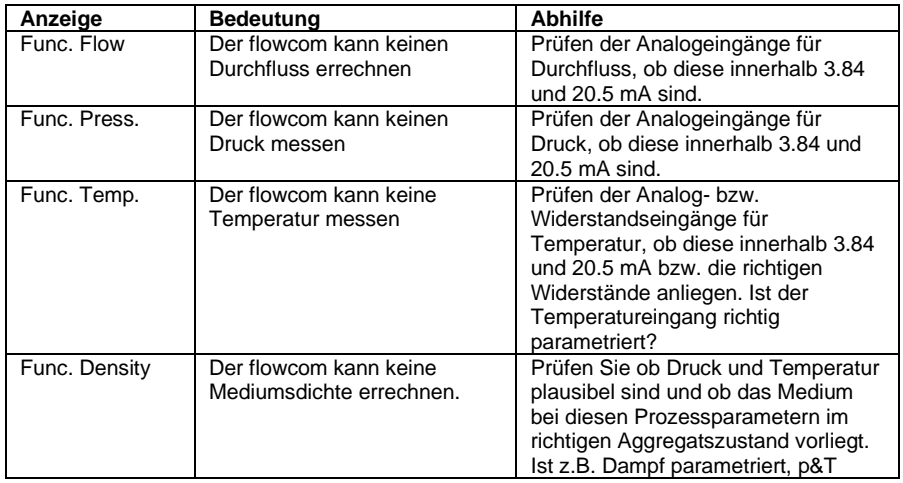

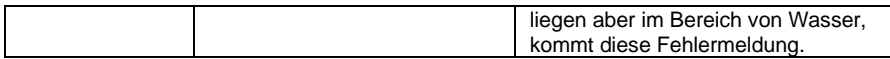

## <span id="page-8-0"></span>**4.4 Parametriermenü**

Im Parametriermenü können alle notwendigen Einstellungen am flowcom vorgenommen werden. Generell ist die Parametrierung des flowcom mithilfe der mitgelieferten PC-Software via USB Schnittstelle empfohlen. Aus der Betriebsanzeige erreichen Sie das Parametriermenü durch Drücken der PROG/ENTER-Taste. Der Zugang kann Passwort geschützt werden (Common Parameters / Setup Password)

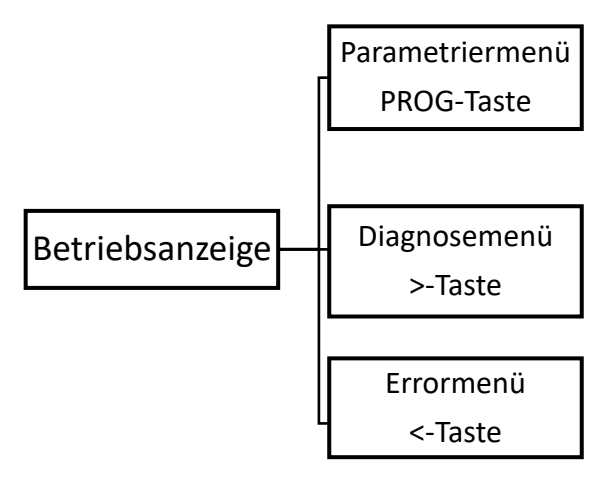

### <span id="page-8-1"></span>**4.4.1 Menüstruktur**

Das Parametriermenü hat eine Baustruktur. In der ersten Ebene befinden sich drei Hauptmenüs:

- **Common Parameters**: In diesem Menü befinden sich alle Parameter, die für beide Kreise genutzt werden und die Systemeinstellungen.
- **Setup Channel 1**: Hier finden Sich die Einstellungen zur Messstelle 1
- **Setup Channel 2**: Dieses Menü ist identisch mit dem Menüs Setup Channel 1 und beinhaltet alle Einstellungen zum Messkanal 2. Anmerkung: Wird die Option "Splitting Range oder Mittelwertbildung" aktiviert, entfällt der Kanal 2, da Seine Eingänge für die Aufgaben im Kanal 1 verwendet werden.

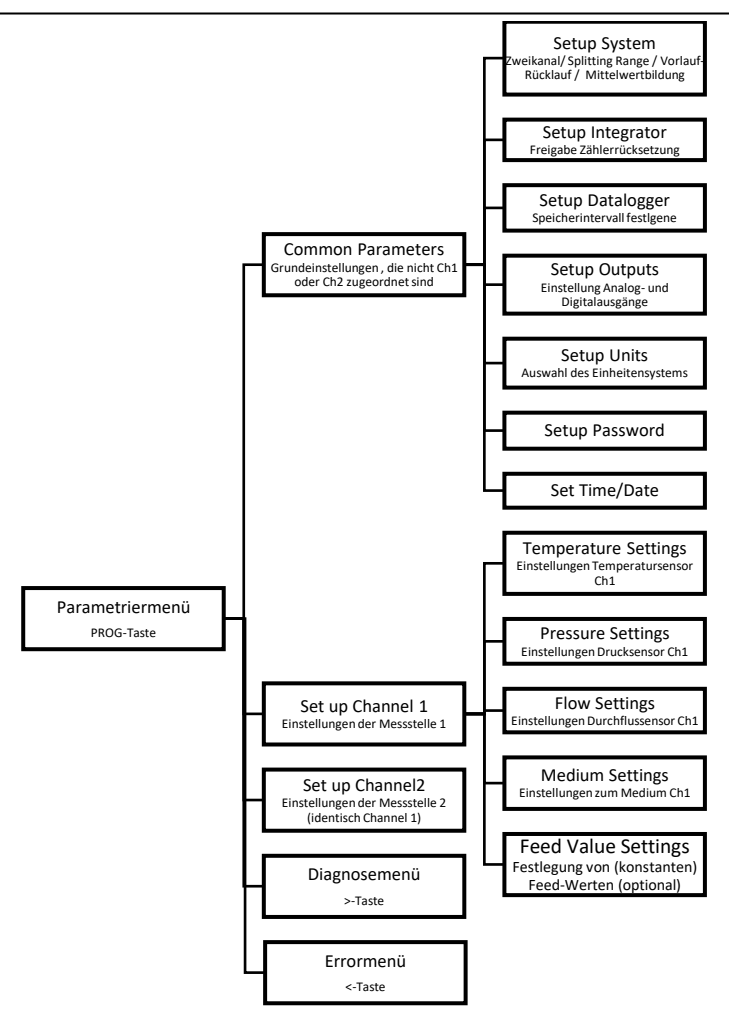

### <span id="page-9-0"></span>**4.4.2 Verwendung der Fronttasten zur Parametrierung**

Die Bedienung über die Frontasten ist weitgehend selbsterklärend und in der unteren Display-Zeile oft kommentiert. Einige Hinweise hierzu:

- 1. Der Zugang zum Parametriermenü geschieht aus der Betriebsanzeige heraus mit der [PROG/ENTER]-Taste.
- 2. Das Verlassen von Menüs zurück in die Betriebsanzeige geschieht durch (wiederholtes) Drücken der [EXIT/CLEAR]-Taste
- 3. Die Selektion von Menüpunkten geschieht mit den [^v]-Tasten
- 4. Die Auswahl eines Untermenüs oder das Wechseln in den Editiermenü geschieht mit der [PROG/ENTER]-Taste.
- 5. Die Bestätigung einer Auswahl oder Eingabe geschieht mit der [PROG/ENTER]\_Taste, das Verwerfen mit der [EXIT/CLEAR]-Taste
- 6. Numerische Eingaben erfolgen in der Exponential-Darstellung.

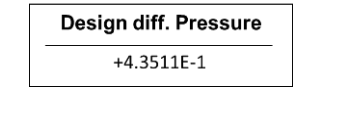

Einige Beispiele: +215,27 +2.1527E+2<br>-0.3422 -3.4220E-1 -0,3422 -3.4220E-1<br>277000 +2.7700F+  $+2.7700F + 5$ Die Exponentialzahl E gibt die Verschiebung der Kommastelle nach rechts (E+) oder nach links (E-) an. E+3 bedeutet also Wert x 1000, E-2 bedeutet Wert /100

Aus der Betriebsanzeige erreichen Sie das Parametriermenü durch Drücken der [PROG/ENTER]-Taste.

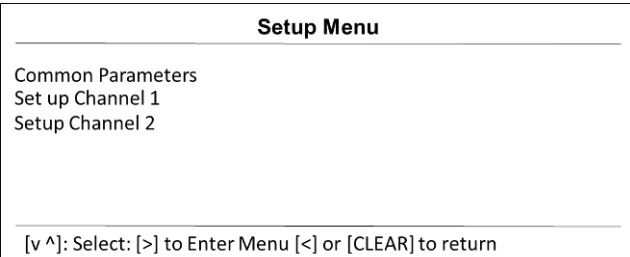

Das Parametriermenü hat mehrere Menüebenen. In der oberen Menüebene können Sie mir den [v ^]-Tasten aus den folgenden drei Hauptmenüs auswählen, mit der [ENTER]-Taste wählen Sie die Untermenüs aus, mit der [CLEAR]-Taste kommen Sie wieder in das nächst höher Menü bzw. verlassen das Parametriermenü zurück in die Betriebsanzeige.

### <span id="page-10-0"></span>**4.4.3 Common Parameters-Menü**

In diesem Menü finden Sie weitere Untermenüs mit Einstellungen, die nicht einem Kanal zuzuordnen sind, sondern gemeinsam für beide Kreise und den flowcom relevant sind, z.B. Die Einstellung der Uhr, der Einheiten, der Analogausgänge etc.

#### **4.4.3.1 Setup System-Menü**

<span id="page-10-1"></span>In diesem Menü wird die Anwendung parametriert (sieh[e Anwendungen,](#page-3-2) Seit[e 3\)](#page-3-2). Man kann also auswählen ob man zwei getrennte Kanäle messen möchte, den flowcom für eine Vor-Rücklauf-Anwendung verwenden möchte oder eine Splitting-Range oder Mittelwertanwendung realisieren möchte.

### **4.4.3.2 Setup Integrator-Menü**

<span id="page-10-2"></span>In diesem Menü wird festgelegt, ob ein Rücksetzen der Zähler (Totalizer) durch den Benutzer erlaubt ist oder nicht (Funktion [CLEAR]-Taste in der Betriebsanzeige). Wird ein Rücksetzen

<span id="page-11-0"></span>nicht erlaubt und das Gerät Passwortgeschützt, kann ein unerlaubtes oder versehentlichen Löschen verhindert werden.

#### **4.4.3.3 Setup Datalogger-Menü**

In diesem Menü wird festgelegt, welche Daten im internen Speicher geloggt werden und in welchem Zeitintervall. Die Datenlogs können mit der USB-Schnittstelle und der flowcom Software ausgelesen werden.

### **4.4.3.4 Setup Outputs**

<span id="page-11-1"></span>In diesem Menü werden die Analogausgänge, die Impulsausgänge (Zählausgänge) und die Relais parametriert.

#### **4.4.3.5 Setup Units**

<span id="page-11-2"></span>Hier kann ausgewählt werden, ob SI-Einheiten verwendet werden sollen, oder Benutzerdefinierte Einheiten. Die Auswahl der benutzerdefinierten Einheiten (User) kann in der PC-Software getroffen werden.

#### **4.4.3.6 Time/Date Menü**

<span id="page-11-4"></span><span id="page-11-3"></span>In diesem Menü wird die Zeit und das Datum eingestellt. Der Zeitstempel wird für die Datenlogs und den Fehlerspeicher verwendet.

### **4.4.3.7 Setup Password**

In diesem Menü können Sie ein Passwort festlegen. Das Password wird zum Auswählen des Parametriermenüs verwendet. Damit lässt sich das versehentliche oder unbefugte Ändern der Parameter am flowcom verhindern.

ACHTUNG: Der Verlust des Passworts kann nur durch eine Rücksetzung des flowcom im Werk bei systec Controls rückgängig gemacht werden.

### <span id="page-11-5"></span>**4.4.4 Setup Channel 1 / 2 Menü**

In diesen Menüs Parametrieren Sie die Messstelle, also die Einstellungen für Medium, Durchflussmesser, Druck- und Temperatursensoren.

#### **4.4.4.1 CH1(2)Temperature Settings Menü**

<span id="page-11-6"></span>Hier werden die Einstellungen für die Temperaturmessung des Kanales 1(2) vorgenommen.

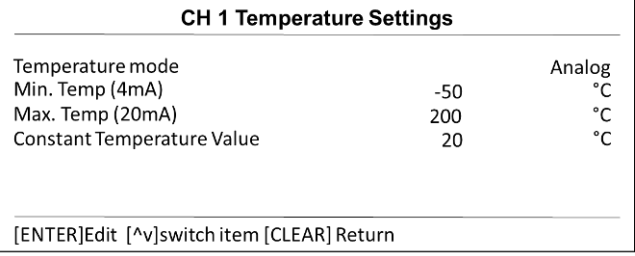

**Temperature Mode**: Hier wird ausgewählt, wie die Temperatur erfasst wird: [Analog] 4..20mA Messumformer, [Const] es wird eine konstante Temperatur vorgegeben (kein Sensor), [Use other Input] der Temperaturwert des anderen Temperatur Kanals wird verwendet, [PT500- 3wire], PT500 in 3 Draht Technologie wird verwendet, [PT100-3wire] ein PT100 in 3 Draht Technologie wird verwendet, [PT500-2wire] PT500 in Zwei-Draht-Technologie wird verwendet, [PT100-2wire] PT100 in Zwei-Draht-Technologie wird verwendet.

**Min. Temp (4mA) / Max. Temp (20mA):** Hier wird der Messbereich des 4..20mA-Sensors eingegeben (Temperature Mode analog)

**Constant Temperature Value:** Dies ist der Ersatzwert, wenn kein Sensor angeschlossen wird (Temperature Mode Const)

#### **4.4.4.2 CH1(2) Pressure Settings**

<span id="page-12-0"></span>In diesem Menü wird die Druckmessung für Kanal 1(2) festgelegt.

**Pressure Mode:** Hier wird eingestellt, wie der Druck erfasst wird: [const] Es wird ein konstanter Druck vorgegeben und kein Sensor verwendet. [Abs. Pressure] Es ist ein Absolutdrucksensor angeschlossen. [Gauge Pressure] Es ist ein Überdrucktransmitter angeschlossen. [use other Input] Es wird der Druckwert des anderen Kanals verwendet.

**Min. pressure (4mA) / Max. pressure (20mA):** Hier wird der Messbereich des 4..20mA-Sensors eingegeben (Pressure Mode Abs. Pressure oder Gauge Pressure)

**Constant Pressure Value:** Dies ist der Ersatzwert, wenn kein Sensor angeschlossen wird (Pressure Mode Const)

**Ambient Pressure:** Mittlerer Umgebungsdruck. Bei der Verwendung eines Überdruck-Transmitters (Pressure mode: Gauge Pressure), wird dieser Wert vom flowcom verwendet, um den für die Dichteberechnung notwendigen Absolutdruck in der Leitung zu errechnen.

Anmerkung: Zur Berechnung von Mediumsparametern wie Dichte und Enthalpie wird ein Druck und Temperatur wert benötigt. Die Genauigkeit dieser Messgrößen geht direkt in die Genauigkeit des errechneten Durchflusses und der Leistung ein. Bei Überdrucktransmittern wird die Änderung des barometrischen Umgebungsdruckes nicht erfasst, deshalb sind – insbesondere bei geringen Leitungsdrücken, Absolutdrucktransmitter bevorzugt einzusetzen.

#### **4.4.4.3 CH1(2) Flow Settings**

<span id="page-12-1"></span>Am flowocm können die meisten gängigen Durchflussmessumformer angeschlossen werden. In diesem Menü muss zunächst der verwendete Durchflusstypus ausgewählt werden und dann die Parameter für diesen Typus eingestellt werden.

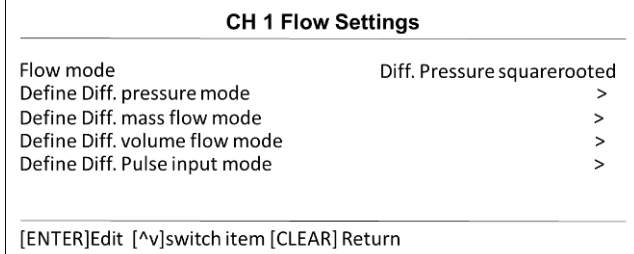

#### **Flow Mode:**

- [Deactivated]: Kanal 1(2) wird nicht verwendet
- [Diff. pressure not squarerooted]: Durchflussmessung nach dem Differenzdruckprinzip mit einem dp-Transmitter, der keine Radizierung (Wurzelbildung) durchführt. Z.B. Staudrucksonden, Blenden, Venturis, Düsen etc.
- [Diff. pressure squarerooted]: Durchflussmessung nach dem Differenzdruckprinzip mit einem dp-Transmitter, der die Radizierung (Wurzelbildung) bereits im Transmitter durchführt. Z.B. Staudrucksonden, Blenden, Venturis, Düsen etc.
- [Mass flow]: Durchflusssensor, der ein massenproportionales Analogsignal liefert. Z.B. thermische Durchflussmesser oder Coriolis Durchflussmesser.
- [Volume flow]: Durchflusssensor, der ein volumenproportionales Analogsignal liefert, z.B. Vortex, Ultraschallzähler, Drall-Durchflussmesser.
- [Pulse Input]: Durchflussmesser, der ein volumenproportionales Frequenzsignal liefert, z.B. Turbinen, Quatometer, Ovalradzähler und Vortex mit Frequenzausgang. Anmerkung: Der flowcom Zählt die Impulse / Sekunde und errechnet hieraus den Volumenstrom. NF Signale sind daher nur bedingt geeignet, weil die Zahl der Impulse/sek die Auflösung des angezeigten Durchflussmesswertes definiert.

#### **Define Diff. pressure Mode:**

In diesem Menü werden die Auslegungsdaten der Durchflussmessung nach dem Differenzdruckprinzip vorgenommen. Für Differenzdruckmessungen (Blenden/Venturis, Staudrucksonden etc.) werden Auslegungsdaten für einen Prozesspunkt (Designpunkt) geliefert, auf denen Sie die folgenden Daten entnehmen können:

- [Design diff. pressure] Differenzdruck am Auslegungspunkt der Differenzdruckmessung. Der Differenzdrucktransmitter muss bei 4mA 0 und 20mA diesen Wert ausgeben.
- [Design flow]: Durchfluss am Auslegungspunkt der dp-Messstelle
- [Design temperature]: Temperatur am Auslegungspunkt der dp-Messstelle
- [Design pressure]: Druck am Auslegungspunkt der dp-Messstelle
- [Expansion coeff]: Expansionszahl Epsilon am Auslegungspunkt der dp-Messstelle
- [Dead Band]: Nullpunkt- (Schleichmengen-) Unterdrückung. Alle Differenzdrück unterhalb dieser Einstellung werden vom flowcom zu null gesetzt. Typisch 1% von [Design diff. pressure]

#### **Define mass flow mode:**

In diesem Menü werden die Auslegungsdaten einer Durchflussmessung mit massenproportionalem Analogsignal vorgenommen:

- [Min. Flow (4 mA)] Massenflusssignal bei 4mA
- [Max. Flow (20 mA)] Massenflusssignal bei 20mA
- [Dead Band] Nullpunkt Unterdrückung: Durchflusswerte unterhalb dieser Einstellung, werden vom flowcom zu Null gesetzt

#### **Define volume flow mode:**

In diesem Menü werden die Auslegungsdaten einer Durchflussmessung mit volumenproportionalem Analogsignal vorgenommen:

- [Min. Flow (4 mA)] Massenflusssignal bei 4mA
- [Max. Flow (20 mA)] Massenflusssignal bei 20mA
- [Temp. corr. const] Hier kann eine Korrekturkonstante für die thermische Ausdehnung des Gehäuses eingegeben werden. Wird die Ausdehnung bereits im Durchflussmesser selber kompensiert, muss der Default-Wert 0 gesetzt bleiben. Falls die Ausdehnung vom flowcom berücksichtigt werden soll, kann en Wert >0 eingegeben werden. Bei Edelstahl ist der Wert z.B. 1,7E-5 1/K, bei Gusseisen 1,04 E-5
- [Basis temp. of TCC] Bezugstemperatur für die Temperaturkorrekturkonstante. Dies sind Typisch 20°C. Die thermische Ausdehnung des Gehäuses wird aus der Temperaturdifferenz zwischen diesem Parameter und der Prozesstemperatur errechnet.
- [Dead Band] Nullpunkt Unterdrückung: Durchflusswerte unterhalb dieser Einstellung, werden vom flowcom zu Null gesetzt

#### **Define pulse input mode:**

In diesem Menü werden die Auslegungsdaten einer Durchflussmessung mit volumenproportionalem Frequenzsignal vorgenommen:

- [K-Factor] Pulswertigkeit des Frequenzsignale
- [Max. frequency] Maximal Frequenz des Signals
- [Temp. corr. const] Hier kann eine Korrekturkonstante für die thermische Ausdehnung des Gehäuses eingegeben werden. Wird die Ausdehnung bereits im Durchflussmesser selber kompensiert, muss der Default-Wert 0 gesetzt bleiben. Falls die Ausdehnung vom flowcom berücksichtigt werden soll, kann en Wert >0 eingegeben werden. Bei Edelstahl ist der Wert z.B. 1,7E-5 1/K, bei Gusseisen 1,04  $F-5$
- [Basis temp. of TCC] Bezugstemperatur für die Temperaturkorrekturkonstante. Dies sind Typisch 20°C. Die thermische Ausdehnung des Gehäuses wird aus der Temperaturdifferenz zwischen diesem Parameter und der Prozesstemperatur errechnet.
- [Sensor Type] Auswahl des angeschlossenen Übertragungstyps (Siehe auch Seite [46, 7.4.4](#page-46-0) [Frequenzeingänge\)](#page-46-0) NPN: PNP: Namur: Coil: Reed: Active:

### **4.4.4.4 CH1(2) Medium Settings**

<span id="page-15-0"></span>In diesem Menü muss das Medium der Anwendung definiert werden. Im flowcom sind die üblichsten Gase, Wasser, Satt- und Überhitzer Dampf bereits hinterlegt. Daneben kann Erdgas nach GERG88 definiert werden und man kann mit einem modifizierten idealen Gasgesetz rechnen. Außerdem gibt es die Möglichkeit nutzerdefinierte Dichte- und Enthalpietabellen am PC zu erstellen und diese komfortabel über die Parametriersoftware zu übertragen. Dies ist insbesondere für Wäre- und Kälteträgermedien interessant.

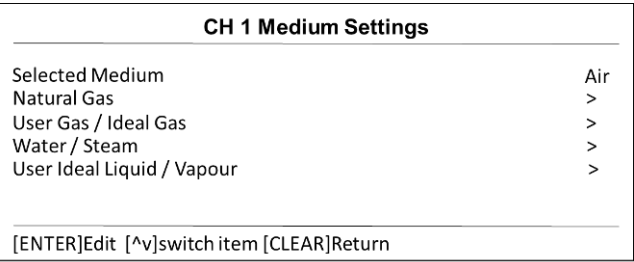

**Selected Medium:** Einstellung des verwendeten Mediums. Air (Luft), CO2 (Kohlendioxid), Methane (Methan), Nitrogen (Stickstoff), Ogygene (Sauerstoff). Bei diesen Gasen sind in den Folgepunkten keine weiteren Einstellungen vorzunehmen. Natural Gas (Erdgas). Bei der Auswahl von Erdgas müssen im Menü [Natural Gas >] die Analysedaten gem. GERG 88 vorgegeben werden. User Gas/ Ideal Gas: Berechnung nach dem idealen Gasgesetz. Im Untermenü [User Gas / Ideal Gas >] sind die Norm und Betriebsdaten des Gases vorzugeben. Bei der Auswahl von Water (Wasser), Saturated Steam (Sattdampf) oder Superheated Steam (überhitzter Dampf) sind im Menü [Water / Steam >] weitere Einstellungen vorzunehmen. User Ideal Liquid (inkompressible Flüssigkeit). Weitere Einstellungen müssen im Menü [User Idel Liquid >] vorgenommen werden. Bei der Auswahl von User Table [Benutzer Tabelle] greift der flowcom auf Dichte und Enthalpietabellen zu, die zuvor mit der Parametriersoftware auf den flowcom geladen werden müssen.

**Natural Gas >:** In diesem Untermenü muss der obere Brennwert (gross cal. Value), die Normdichte (std. Density), den CO2- und den H2 Massenanteil im Erdgas gem. GERG88 eingeben. Mit diesen Daten ermittelt der flowcom die Dichte des Erdgases.

**User Gas / Ideal Gas >:** In diesem Menü muss die Normdichte (0°C, 1013,25 hPa) eingegeben werden. Außerdem kann eine Dichte des Fluids beim typischen Betriebspunkt angegeben werden (Density at WC), falls diese bekannt ist und es muss der Referenzpunkt für diesen Dichtewert angegeben werden (Reference temp / Reference press). Falls die Fluiddichte am Betriebspunkt nicht bekannt ist, kann als Bezugsdichte ebenfalls die Normdichte und als Referenzpunkt 0°C und 1013,25 hPa angegeben werden.

**Water / Steam >** In diesem Menüpunkt kann eine Toleranztemperatur (tolerance Temp) vorgegeben werden. Dieser Wert dient dem flowcom, am Phasenübergang von zwischen Wasser und Dampf, potentiellem Fehler der Druck- oder Temperatursensoren zu akzeptiert. D.h. der flowcom erlaubt Überhitzung bzw. Unterkühlung des Fluids über die Aggregatsgrenze hinweg.

# <span id="page-16-0"></span>5 Parametriersoftware

Die Parametriersoftware ermöglicht ein schnelles und übersichtliches Parametrieren des flowcom und bietet darüber hinaus zusätzliche Funktionen, die über die Fronttastatur des flowcom nicht erreichbar sind. Die sind z.B.:

- Auswählen von nicht SI-Einheiten
- Auslesen der Datenlogger
- Parametrieren von Sondermedien
- Auslesen des Errors-Logs
- Anzeigen von aktuellen Messwerten
- Ausdrucken von Parameterfiles

## <span id="page-16-1"></span>**5.1 Online/Offline**

De Software bietet die Möglichkeit, offline Parameter zu erstellen, zu speichern und zu drucken. Online können zusätzlich die aktuellen Prozessdaten angezeigt werden und Datenund Error Logs aus dem flowcom ausgelesen werden.

## <span id="page-16-2"></span>**5.1.1 Online gehen**

田

Verbinden Sie zunächst den flowcom mit Ihrem PC auf dem Sie die Parametriersoftware (im Lieferumfang) installiert haben. Hierfür ist ein USB-Kabel Typ USB Mini notwendig. Der flowcom wird vom PC als COM-Schnittstelle erkannt. Lesen Sie in den Geräteeinstellungen die vom PC zugewiesen COM-Schnittstelle aus. Öffnen Sie hierzu am PC die Windowssoftware "Geräte-Manager". Sie finden diese, indem Sie auf das Windowssymbol

in der Taskleiste klicken und "Gerätemanager" eingeben.

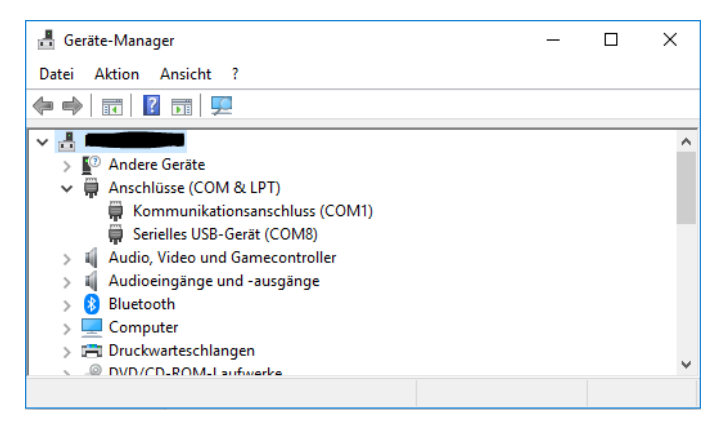

In der Rubrik "Anschlüsse (COM & LPT)" finden Sie den flowcom und die zugewiesene COM-Nummer unter der Bezeichnung "Serielles USB-Gerät (COM #)" Die zu COM-Port Nummer muss zwischen 1 und 8 liegen. Höhere Com-Ports werden von der flowcomsoftware nicht unterstützt. In diesem Fall müssen Sie die COM-Port-Nummer im PC Manuell zuweisen. (Doppelclick im Gerätemanager auf den Port /Anschlusseinstellungen/Erweitert

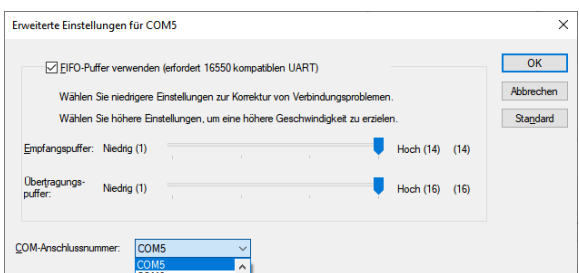

In der flowcmsoftware wählen Sie bitte den Menüpunkt Optionen/Einstellungen (Options/Settings).

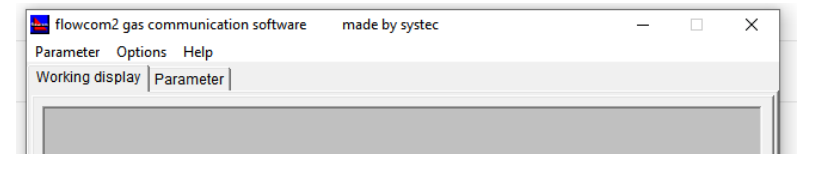

Durch Auswahl auf die Option "Verbindung Online" (Communication on-line) aktivieren Sie die Einstellungen.

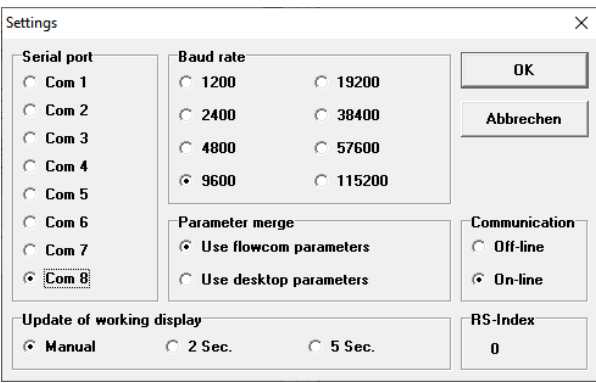

**Achtung!:** Sobald Sie online mit dem flowcom gehen, synchronisieren sich die Parameter zwischen flowcom Software und flowcom. Sie überschreiben also die Einstellungen entweder im flowcom oder in der flowcom Software (PC)!

In den Einstellungen wählen Sie links bitte die zugewiesen Portnummer. Als Baudrate ist Default beim flowcom 9600 eingestellt, Sie können am flowcom via Fronttastatur aber auch andere Baudraten auswählen.

Der Menüpunkt "Aktualisierung der Daten" ("Parameter merge") legt fest, welche Parameter verwendet werden, sobald Sie den flowcom durch Drücken des OK-Buttons mit der flowcom Software synchronisieren. Bei Auswahl der Option "Parameter vom flowcom" ("Use flowcom parameters") werden alle Eingaben in der flowcom Software mit den aktuellen flowcom Einstellungen überschrieben. Bei Verwendung der Option "Parameter zum flowcom" ("Use Desktop Parameters") werden alle Einstellungen im flowcom überschrieben.

Sobald flowcom und flowcom Software verbunden sind (Anzeigen "online" in der Fußleiste der flowcom Software) werden alle Parameteränderungen in der Software in Echtzeit auf den flowcom übertragen, flowcom und flowcom Software sind also synchron.

**Achtung!** Wenn Sie mit dem flowocm verbunden sind, und ein Parameterfile öffnen, wird dieses direkt auf den flowcom übertragen, die Einstellungen im flowcom werden also überschrieben!

## <span id="page-18-0"></span>**5.2 Software verwenden**

Die flowcom-Software hat zwei Hauptregister oben: Betriebsanzeige (Working Display) und **Parameter** 

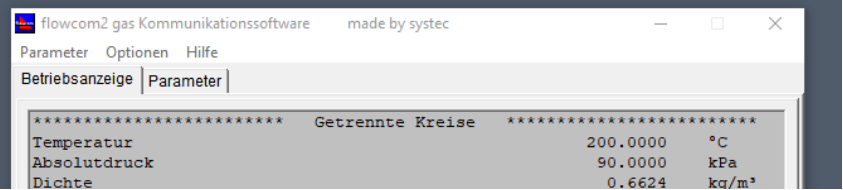

## <span id="page-18-1"></span>**5.2.1 Register Betriebsanzeige (Working Display)**

In der Betriebsanzeige können Sie die aktuellen Messwerte, Trendwerte (Datenlogger) Fehler und die (Integratoren) Zählwerte anzeigen. Bei den Integratoren können Sie sich auch die letzten 8 zurückgesetzten Zählerstände mit Start und Endzeit anzeigen lassen, falls eine unbeabsichtigte Rücksetzung stattgefunden hat. Die Auswahl und Aktualisierung der angezeigten Daten findet durch Click auf das untere Register statt:

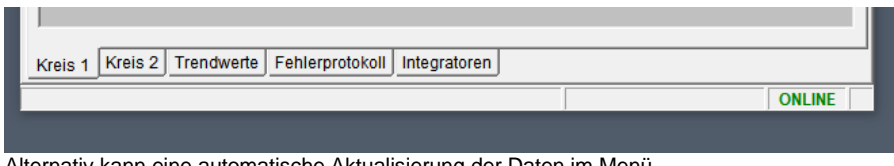

Alternativ kann eine automatische Aktualisierung der Daten im Menü "Optionen/Einstellungen/Betriebsanzeige auffrischen" ("options/settings/Update of working display") eingestellt werden.

Die Trendwerte(Datenlogs) (max. 2800 Logs) können in ein Textfile exportiert werden. Das Logfile hat das angezeigte ASCII Format:

#### **Header:**

SerNo;Kreis;Datum;Temp.[°C];Abs.Druck[kPa];Flow[Nm³/h];MFlow[kg/h]

#### **Daten:**

##########;#;DD.MM.YYYY HH:MM:SS;####.####(e+#);####.####(e+#);####.####(e+#);####.####(e+#)

<span id="page-19-0"></span>Die Logdaten sind so gestaltet, dass Sie einfach in Excel importiert werden können.

## **5.2.2 Register Parameter**

Über das Register "Parameter" lässt sich der flowcom vollumfänglich Parametrieren. Ändern von Parametern

Parameter werden im flowcom einfach durch Auswahl oder durch Doppelklick auf numerische Größen geändert. Beachten Sie bei der Eingabe die physikalische Einheit. Das Eingabefenster zeigt im oberen Bereich die Bereichsgrenzen für die Eingabe an.

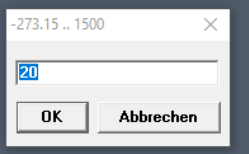

## <span id="page-19-1"></span>**5.3 Parameter auf den flowcom übertragen**

Der flowcom wird hierzu über USB an den PC angeschlossen. Windows weist dem flowcom dabei eine COM-Schnittstelle zu. Dies erfolgt in der Regel automatisch. Sie können im Windows Gerätemanager die Nummer der COM-Schnittstelle auslesen, im Beispiel unten ist die die COM4:

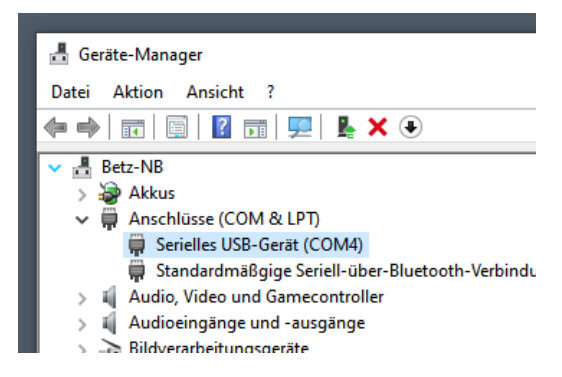

Die zugewiesene Como-Schnittstelle muss in der flowcom Software im Menü Optionen/Einstellungen (Options/Settings) ausgewählt werden:

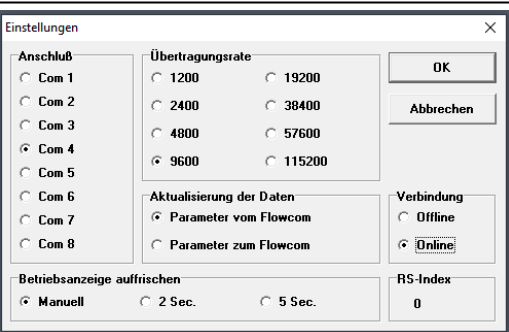

Wählen Sie hierzu die Option "Verbindung Online" ("Communication On-line"), wählen Sie die Übertragunsgrate (default 9600) und die Comschnittstelle (in diesem Beispiel Com4).

**WICHTIG:** Die Einstellungen "Aktualisierung der Daten" legen die Richtung der Synchroisierung fest, sobald Sie die Schnittstelle aktivieren!. "Parameter vom flowcom" bedeutet, dass alle Daten aus dem flowcom in die PC-Software übertragen werden. "Parameter zum Flowcom" bedeutet, dass all Einstellungen im flowcom von den Parametern der PC-Software überschrieben werden.

Nachdem die Verbindung Hergestellt wurde, ändert sich der Status in der Fußzeile der

flowcom Software von OFFLINE **FORELINE** 

Wenn der flowcom ONLINE ist, sind alle Parameter in der flowcom Software und im Flowcom synchron. Änderungen in der flowcom Software werden sofort übertragen und im flowcom wirksam.

**ONLINE** 

# <span id="page-20-0"></span>6 Parametrierung

Die Parametrierung des flowcom ist sowohl über die Fronttastatur (Siehe Kapitel [4](#page-5-1) [Bedienung](#page-5-1) [am flowcom\)](#page-5-1) als auch über die mitgelieferte PC-Software über USB möglich (Siehe Kapite[l 5](#page-16-0) [Parametriersoftware\)](#page-16-0). Im Folgenden ist die Parametrierung via PC Software beschrieben.

Bei der Parametrierung empfiehlt sich folgendes Vorgehen:

- 1. Definieren Sie die Anwendung (Siehe Kap[. 3](#page-3-2) [Anwendungen](#page-3-2) und Kap[. 6.1](#page-21-0) [Anwendung definieren\)](#page-21-0)
- 2. Parametrieren Sie die beiden Messkreise 1 und/oder 2 (Siehe Kap[. 6.2](#page-23-1) [Messstelle](#page-23-1)  [parametrieren\)](#page-23-1)
- 3. Parametrieren Sie die Ausgänge (siehe Kap. [6.3](#page-35-0) [Ausgänge Parametrieren\)](#page-35-0)
- 4. Nehmen Sie sonstige Einstellungen vor (Siehe Kap[. 6.4](#page-38-0) [Sonstige Einstellungen\)](#page-38-0)

i.

## <span id="page-21-0"></span>**6.1 Anwendung definieren (System definieren)**

Im Register "Parameter/System/System definieren" (parameter/system/define system), können Sie festlegen, für welche Anwendung Ihr flowcom verwendet werden soll (Siehe Kap. [3](#page-3-2) [Anwendungen\)](#page-3-2).

## <span id="page-21-1"></span>**6.1.1 Getrennte Kreise (separate Channels) (siehe Kap. [3.1](#page-3-3) [Getrennte Kanäle\)](#page-3-3)**

Meistens wird der flowcom für eine oder zwei unabhängige Leitungen zur Druck- und Temperaturkompensation verwendet. Diese Option ist als Default Wert eingestellt.

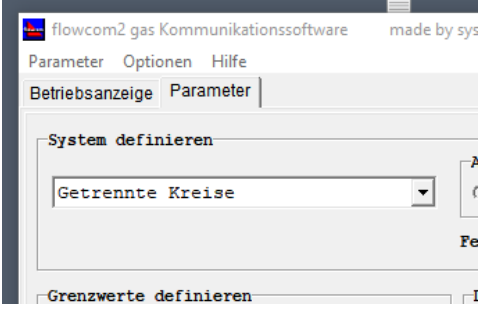

## <span id="page-21-2"></span>**6.1.2 Splitting Range (Messbereichsaufteilung) (siehe Kap. [3.3](#page-4-1) [Splitting Range\)](#page-4-1)**

Bei Auswahl dieser Option, wird aus dem Zweikanal-flowcom ein Einkanalflowcom - allerdings kann man an dem Kanal 1 dann mehrere kaskadierte Differenzdrucktransmitter zur Messbereichserweiterung anschließen. Die Einstellung "Anzahle Messumformer" (No of XMitter), definiert, auf wie viele dp-Transmitter der Messbereich aufgeteilt werden soll (2 oder 3).

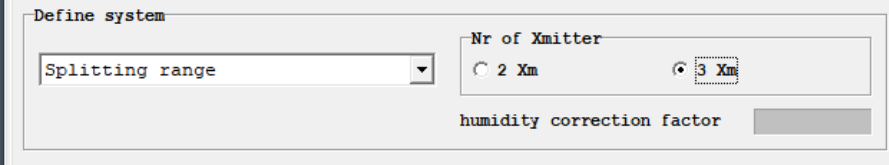

Splitting Range funktioniert nur bei der Differenzdruck-Durchflussmessung. Die Eingabe der Messbereich der dp-Transmitter findet im Register Kreis1/Flow statt:

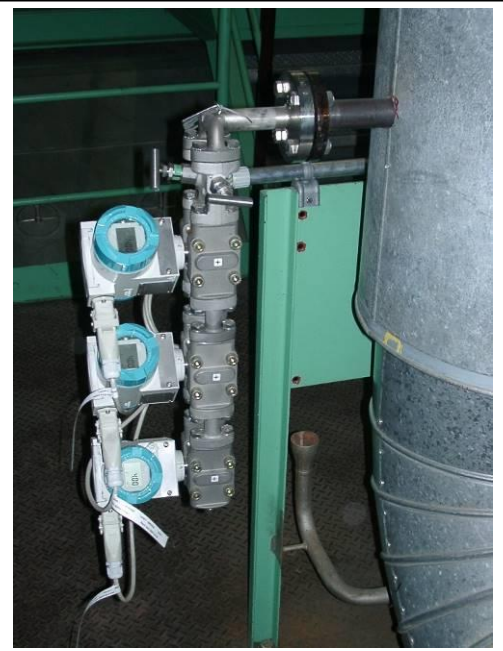

Differenzdruckmessung mit 3-fach Splitting-Range

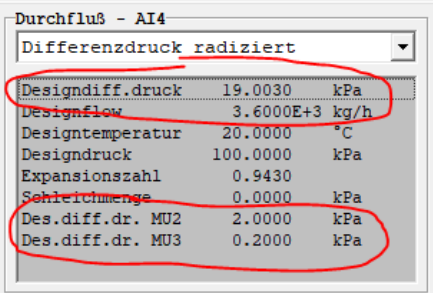

Der flowcom schaltet dann automatisch auf den passenden Differenzdrucktransmitter um. Der Höchste Messbereich (Transmitter 1) ist hierbei der Designdifferenzdruck (Anschluss AI4), Der nächst kleinere Messbereich (Des.diff.dr. MU2) wird am Durchflusseingang Kreis 2 Angeschlossen (AI5), der (optionale) dritte Messumformer mit dem kleinsten Messbereich wird am Druckeingang Kreis 2 (AI6) angeschlossen.

Alle Messumformer müssen bei 4mA auf 0 mbar gestellt werden, der Messbereich muss also bei 0 Differenzdruck beginnen. Die Bereichsaufteilung kann frei gewählt werden, typisch werden die Differenzdrucktransmitter aber 1:10 bis 1:30 kaskadiert.

#### **Beispiel 1:**

Errechneter Messbereichsendwert 250mbar, 1:10er Kaskade mit 3 Messumformern:

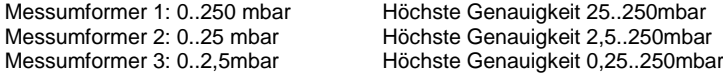

#### **Beispiel 2:**

Errechneter Messbereich 90 mbar, 1:30er Kaskade mit 2 Messumformern:

Messumformer 1: 0..90 mbar Höchste Genauigkeit 3..90 mbar<br>Messumformer 2: 0.3 mbar Höchste Genauigkeit 0.1.90 mbar Höchste Genauigkeit 0.1..90 mbar (Messumformer 3: 0..0,1 mbar macht vermutlich keinen Sinn, für diesen Messbereich sind kaum dp-Transmitter verfügbar)

### <span id="page-23-0"></span>**6.1.3 Mittelwertbildung (Averaging System)**

Diese Option ist für den Einsatz von mehreren Staudrucksonden (Bis zu 3) an einer messstelle (messquerschnitt), zur Erhöhung der Auflösung bei gestörten Profilen. Auch der Einsatz mehrerer Differenzdruckabgriffe an einem Primärelement, z.B. einer Venturi ist damit möglich.

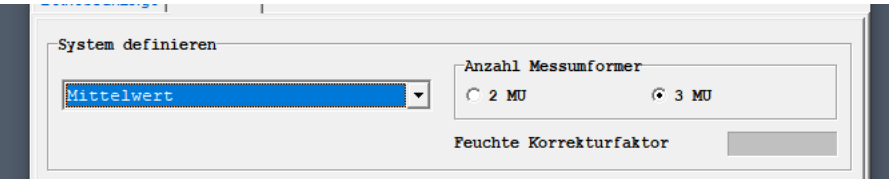

Bei Auswahl dieser Systemoption, werden die Analogeingänge des Kanal 2 (AI5 und AI6) dem Kanal 1 zugeordnet, der Kanal 2 steht damit nicht mehr zur Verfügung. Mit der Option "Anzahl Messumformer" wird festgelegt, wie viele Differenzdruckmessungen am Kanal 1 angeschlossen werden. Hierbei gilt wieder die Reihenfolge: Messumformer 1 AI4, Messumformer 2 AI5, Messumformer 3 AI6.

Messbereiche und Auslegung (Designdaten) sind bei dieser Option für alle drei Messumformer identisch. Der flowcom errechnet den Durchfluss aus dem (arithmetischen) Mittelwert der drei Differenzdrücke.

## <span id="page-23-1"></span>**6.2 Messstelle parametrieren (Setup Channel 1/2)**

In diesem Menü, nehmen Sie die Einstellungen der Messstelle vor, also das Medium, die Temperatur, den Druck und den Durchfluss. Halten Sie also die Auslegungs- und Einstelldaten Ihrer Messungen bereit.

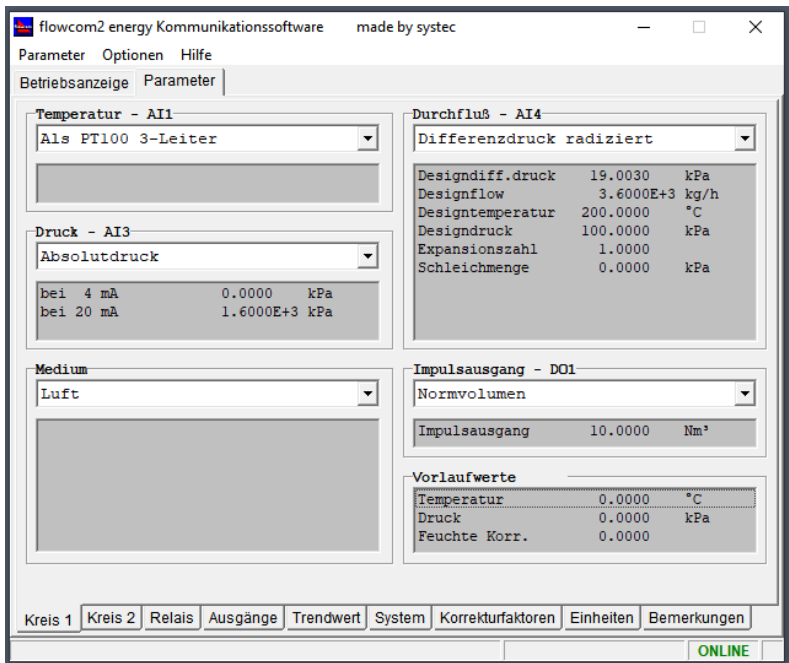

## <span id="page-24-0"></span>**6.2.1 Medium parametrieren**

Im Hauptregister Parameter / Kreis 1(2) muss im Bereich "Medium" das Fluid Ihrere Messstelle ausgewählt werden.

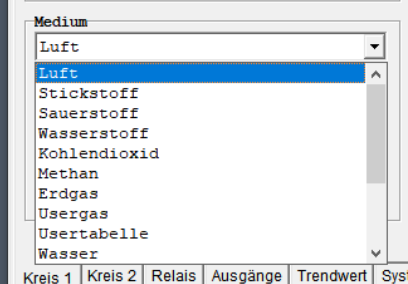

Neben eine Reihe von vordefinierten Medien gibt es auch die Möglichkeit Gasgemische (Erdgas), frei definierbare ideale Gase und reale Medien und Wärme-und-Kälteträgermedien frei zu definieren.

#### **6.2.1.1 Vordefinierte Medien**

<span id="page-25-0"></span>Im flowcom sind die physikalischen Daten einer Vielzahl von Medien bereits vordefiniert. Die sind: Luft, Stickstoff, Sauerstoff, Wasserstoff, Kohlendioxid, Methan, Wasser, Sattdampf und überhitzter Dampf. Der flowcom hat die realen Dichten und Enthalpie im weiten Druck- und Temperaturbereich gespeichert.

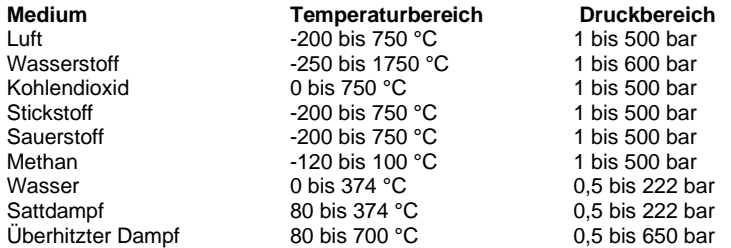

#### **6.2.1.2 Erdgas**

<span id="page-25-1"></span>Bei der Auswahl Erdgas berechnet der flowcom die Dichte nach der GERG88 Methode. Hierfür brauchen Sie den Brennwert (Hu), die Normdichte sowie die Molanteile Co2 und H2 im Erdgas.

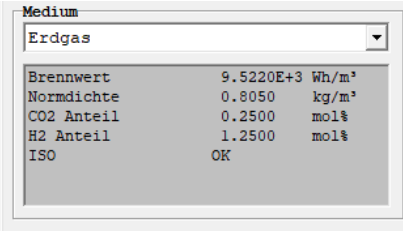

#### **6.2.1.3 Allgemeine Gase (Usergas, verbessertes ideales Gasgesetz)**

<span id="page-25-2"></span>Die Option "Usergas" erlaubt die Dichteberechnung nach dem (verbesserten) idealen Gasgesetz. Hierzu benötigen Sie die Normdichte Ihres Gases (Dichte bei 0°C und 101,325kPa) und idealer Weise eine weitere Dichte (Bezugsdichte) die nahe an Ihrem typischen Betriebspunkt liegt.

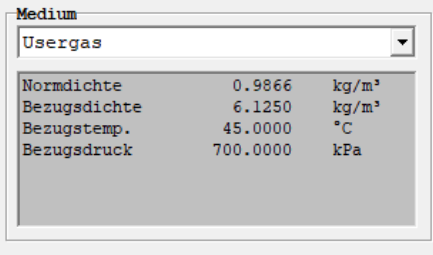

Sollten Sie keine Informationen über eine Bezugsdichte haben (z.B. aus einem Tabellenbuch), geben Sie als Bezugsdichte nochmal die die Normdichte, als Bezugsdruck 101,325hPa und als Bezugstemperatur 0°C ein.

#### **6.2.1.4 Allgemeine Gase mit bekannter Kompressibilität (Usertabelle)**

<span id="page-26-0"></span>Wenn von dem Fluid eine Kompressibilitätstabelle verfügbar ist, kann diese zur Dichteberechnung im flowcom hinterlegt werden. Neben der Kompressibilitätstabelle, benötigen Sie die Normdichte des Fluids (bei 0°C und 101,325 kPa) sowie die Gaskonstante.

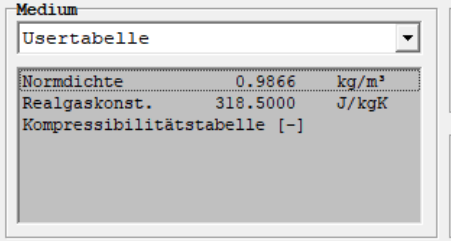

Durch einen Doppelklick auf "Kompressibilitätstabelle [-]" öffnet sich ein Tabelleneditor mit einer Tabelle 18x15 (Txp) Stützstellen.

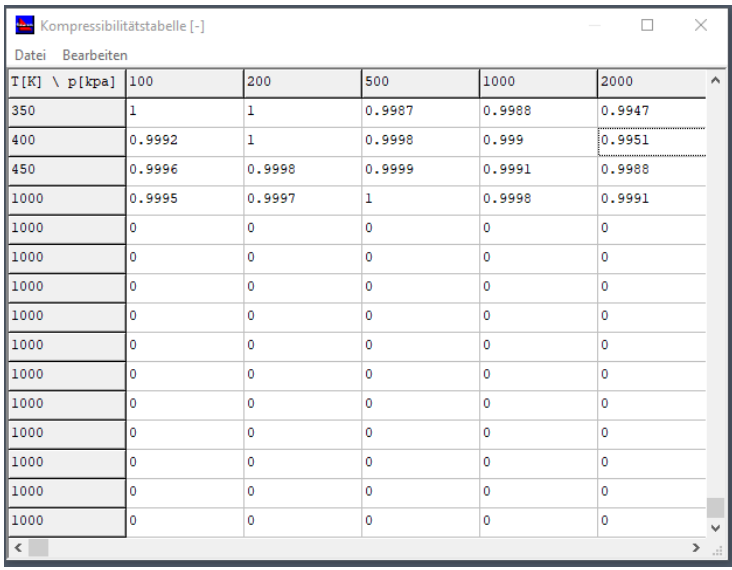

Zunächste müssen die Temperatur- und Druckstützstellen in steigender Folge definiert werden, danach die Kompressibnilitätsstützstellen.

Die eingegebne Tabelle kann auch kleiner 18x15 Stützstellen sein. Idealerweise sollte die Tabelle aber den Druck- und Temperaturbereich der Anwendung abdecken. Sollten die

Messwerte p&T des flowcom außerhalb der definierten Tabelle liegen, werden die Kompressibilitäten durch Extrapolation ermittelt.

Sobald die Tabelle fertig ist, muss diese auf den flowcom übertragen werden (Datei/zum flowcom).

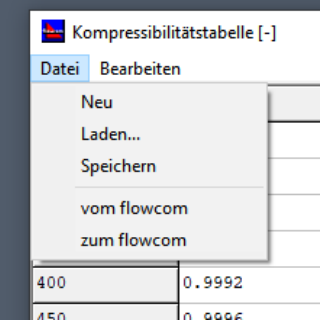

Die Kompressibilitätstabelle kann zur späteren Verwendung auf dem PC gespeichert werden (Datei/Speichern)

#### **6.2.1.5 Inkompressible Flüssigkeiten (user ideal liquid)**

<span id="page-27-0"></span>Wenn das Medium eine inkompressible Flüssigkeit ist und die thermische Ausdehnung vernachlässigbar ist, bzw. der Temperaturbereich der Anwendung nur klein ist, kann mit eine konstanten Flüssigkeitsdichte und einer konstanten Wärmekapazität gerechnet werden.

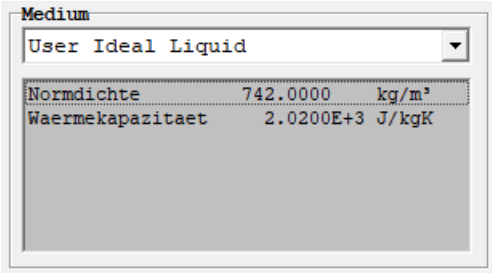

#### **6.2.1.6 Allgemeines Wärmeträger Gas (User Ideal Vapour)**

<span id="page-27-1"></span>Die Option "User Ideal Vapeur" ergänzt die Einstellung "User gas" [\(6.2.1.3](#page-25-2) Allgemeine Gase (Usergas, [verbessertes ideales Gasgesetz\)\)](#page-25-2) um eine Konstante Wärmekapazität. Damit ist die Berechnung von Leistung und Wärmemenge möglich.

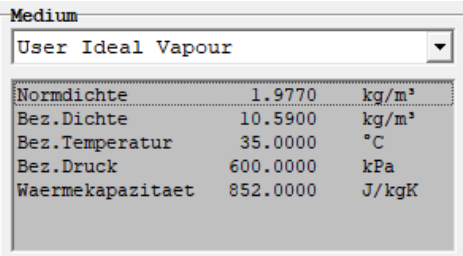

### **6.2.1.7 Allgemeiner gas- bzw. dampfförmiger Wärmeträger als Tabelle (User Vapour Table)**

<span id="page-28-0"></span>Liegen die Dichte und die Enthalpie eines Wärmeträgers in Tabellenform vor, so können diese über einen Tabelleneditor eingegeben werden (Bedienung siehe [6.2.1.4](#page-26-0) [Allgemeine](#page-26-0) [Gase mit bekannter Kompressibilität \(Usertabelle\)\)](#page-26-0)

Damit lässt sich mit dem flowcom die präzise Betriebsdichte und die präzise Enthalpie- bzw. Wärmemenge berechnen.

#### **6.2.1.8 Allgemeine Sattdampftabelle (User Sat. Table)**

<span id="page-28-1"></span>Wenn das Medium ein Gas an der Siedelinie ist (z.B. ein Kältemittel), so kann in dieser Option eine Dichte und Enthalpietabelle entlang der Siedelinie eingegeben werden.

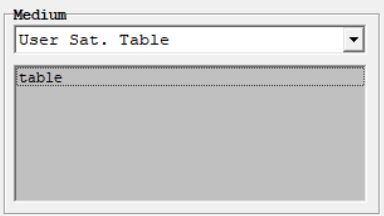

Der Tabelleneditor erlaubt die Eingabe von Siedetemperatur, -druck und die korrespondierenden Werte der Dichte und Enthalpie.

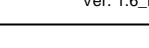

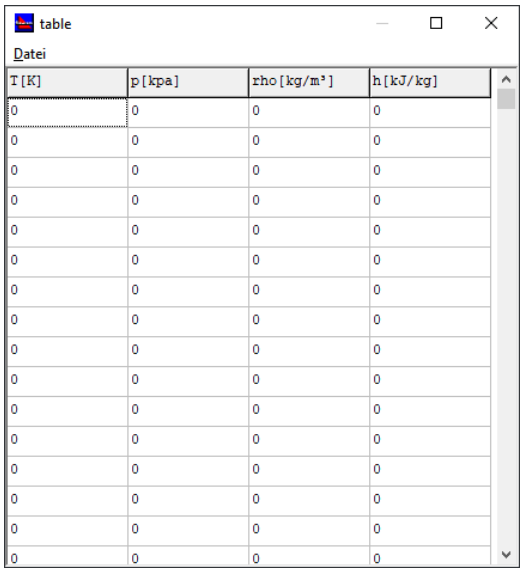

## <span id="page-29-0"></span>**6.2.2 Temperatureingang parametrieren**

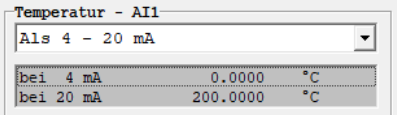

Bei der Auswahl des Temperatureinganges stehen verschieden Optionen zur Verfügung. Bitte beachten Sie, dass am flowcom je nach Konfiguration unterschiedliche Jumpersetting notwendig werden (siehe Kap[. 7.4.3](#page-45-0) [Temperatureingänge\)](#page-45-0).

#### **6.2.2.1 Konstantwert**

<span id="page-29-2"></span><span id="page-29-1"></span>Die Temperatur wird nicht gemessen und es wird zur weiteren Berechnung ein Konstanter Temperaturwert vorgegeben.

#### **6.2.2.2 4-20mA**

Es wird ein Zweileiter-Messumformer 24VDC/4..20mA am Temperatureingang angeschlossen. Die korrespondierenden Temperaturwerte müssen eingegeben werden (z.B. 0..200°C). Bitte prüfen Sie die Werte an Ihrem Temperaturmessumformer.

#### **6.2.2.3 PT100/500 2/3-Leiter**

<span id="page-29-3"></span>Der flowcom erlaubt das direkte Anschließen von Widerstandsthermometern Type PT100 oder Typ PT500 in 2 Leiter oder Dreileiter-Technologie.

#### **6.2.2.4 Temperatur vom Kreis 1/2**

<span id="page-30-0"></span>Bei Anwendungen, bei denen die Temperatur identisch mit der Temperatur im zweiten Kreis ist, kann die Temperatur des anderen Messkreises übertragen werden. Dann ist an diesem Messkreis keine weitere Temperaturmessung notwendig.

### <span id="page-30-1"></span>**6.2.3 Druckeingang parametrieren**

Bitte beachten Sie, dass zur Dicht und Enthalpieberechnung der Absolutdruck Verwendung findet und auch Angezeigt wird.

<span id="page-30-2"></span>Folgende Auswahlmöglichkeiten stehen zur Definition des Drucheingangs zur Verfügung:

### **6.2.3.1 Konstantwert:**

Es findet keine Druckmessung im Messkreis statt z.B. weil der Druck konstant ist oder das Medium inkompressibel ist (Flüssigkeit).

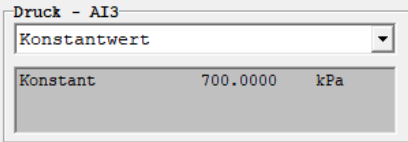

Geben Sie in diesem Fall bitte den Prozesdruck vor, den der flowcom für die Berechnungn verwenden soll.

### **6.2.3.2 Überdruck (Relativdruck)**

<span id="page-30-3"></span>Verwenden Sie diese Einstellung, falls Sie einen Über- oder Relativdrucktransmitter 24VDC/4..20mA verwenden. Überdrucktransmitter liefern ein Stromsignal proportional zum Überdruck in der Leitung gegenüber der Atmosphäre.

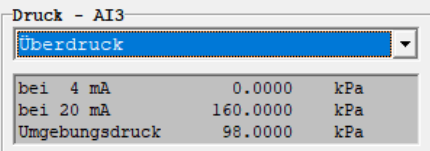

Neben den korrespondieren Überdruckwerten für 4 und 20mA muss zusätzlich der mittlere Barometerstand an der Messstelle angegeben werden. der flowcom errechnet den Absolutdruck in der Leitung dann aus dem gemessenen Relativdruckwert plus den eingestellten Umgebungsdruck.

Relativdrucktransmitter erkennt man manchmal an der Druckeinheit, die am Ende ein zusätzliches ü (Überdruck) oder g (gauge) hat. Z.B. 16barü oder 6barg. Falls Sie unsicher sind, fragen Sie den Hersteller.

**Bemerkung:** Besonders bei Anwendungen mit geringen Leitungsdrücken, z.B. bei Umgebungsluft oder Abgasmessungen, ist die Verwendung von Überdrucktransmittern nicht zu empfehlen, da diese die Änderungen des Barometerstandes nicht erfassen. Der Barometerstand kann sich im Extrem um +/- 50mbar ändern (Hochdruck- oder Tiefdruckwetterlage), bezogen auf 1 bar Umgebungsdruck sind das 5% +/- Messfehler bei der Druck- und somit bei der Dichteermittlung.

#### **6.2.3.3 Absolutdruck**

<span id="page-31-0"></span>Bei Verwendung eines Absolutdruck Zweileiter-Messumformers ist diese Option zu wählen. Die korrespondieren Messwerte des Umformers für 4 und 20mA müssen eingegeben werden.

Absolutdrucktransmitter erkennt man manchmal an der Druckeinheit, die am Ende ein zusätzliches a (absolute) hat. Falls Sie unsicher sind, fragen Sie den Hersteller.

### **6.2.3.4 Druck von Kreis 1 / 2**

<span id="page-31-1"></span>Bei Anwendungen, bei denen der Druck identisch mit dem Druck im zweiten Kreis ist, kann der Druck des anderen Messkreises übertragen werden. Dann ist an diesem Messkreis keine weitere Druckmessung notwendig.

### <span id="page-31-2"></span>**6.2.4 Durchflusseingang parametrieren**

Der flowcom kann mit den meisten Durchflussmessern betrieben werden. Sowohl 4..20MA Signale als auch verschieden Frequenzeingänge können angeschlossen werden.

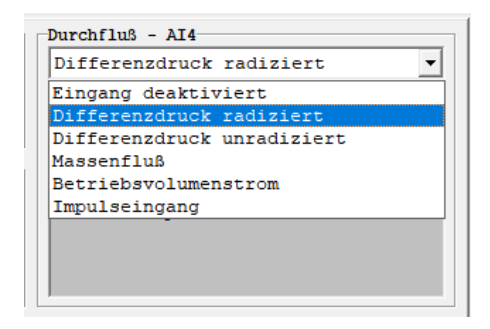

### **6.2.4.1 Eingang deaktiviert**

<span id="page-31-3"></span>Die Einstellung "Durchfluss Eingang deaktiviert", führt im Falle der Systemeinstellung "Vor-Rücklauf" (siehe Kap[. 3.2](#page-4-0) Vor- [Rücklaufbilanz](#page-4-0) ) zur Übernahme des Durchflusssignales aus dem anderen Messkreis. Bei allen anderen Systemeinstellungen schaltet diese Einstellung den Kanal inklusive aller anderen Eingänge (p & T) ab.

#### **6.2.4.2 Differenzdruck radiziert**

<span id="page-32-0"></span>Diese Einstellung ist für Durchflussmessungen nach dem Differenzdruckprinzip, also z.B. für Primärelemente wie Blenden, Venturis, Staudrucksonden oder Düsen. Als Eingangssignal wird ein Zweileiter-Differenzdruckmessumformer erwartet, der das Differenzdrucksignal radiziert (wurzelt).

Bemerkung: Bei der Differenzdruck-Durchflussmessung muss bei der Massenflussberechnung die Wurzel aus dem Differenzdruckwert gezogen werden. Dies kann im Differenzdrucktransmitter geschehen (Differenzdruck radiziert) oder der flowcom führt die Radizierung durch (Differenzdruck unradiziert). Wird an keiner Stelle radiziert oder doppelt radiziert, ergibt sich ein großer Messfehler! Bitte prüfen Sie die Einstellungen an Ihrem dp-Transmitter deshalb genau.

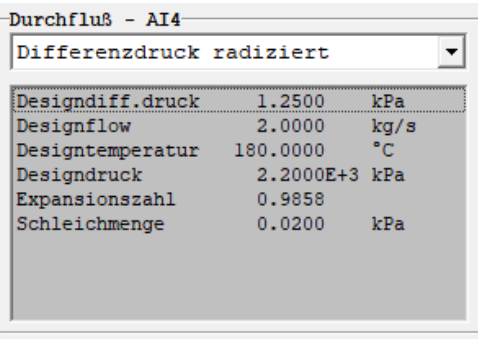

Die Design- oder auch Auslegungsdaten beziehen sich auf das Primärelement und den eingestellten Messbereich des Differenzdruckmessumformers. Dazu braucht man das Auslegungsblatt des Primärelementes (Sonde, Düse, Blende, Venturi…).

**Designdiff.druck:** Am dp Transmitter eingestellter dp-Endwert (4..20mA = 0..Designdiff.druck)

**Designflow:** Auslegungsdurchfluss des Primärelementes (bitte in Massenstrom angeben, ggf. umrechnen)

**Designtemperatur**: Auslegungstemperatur des Primärelementes

**Designdruck**: Auslegungsdruck des Primärelementes

**Expansionszahl:** Expansionszahl am Auslegungspunkt des Primärelementes (bei 100% nicht bei  $a=2/3$ ), bei Flüssigkeiten =1

**Schleichmenge.** Unterdrückt Nullpunktfehler in der Durchflussanzeige der dp-Messung, empfohlene Einstellung: ca. 0,5-2% des Designdifferenzdruckes

#### **6.2.4.3 Differenzdruck unredigiert**

<span id="page-32-1"></span>Siehe Kapitel [6.2.4.2](#page-32-0) [Differenzdruck radiziert](#page-32-0)

#### **6.2.4.4 Massenfluss**

<span id="page-33-0"></span>Diese Einstellung ist für Durchflussmesser, die ein 4..20mA Ausgangssignal liefern, das proportional zum Massendurchfluss ist, z.B. Coriolis Durchflussmesser oder thermische Durchflussmesser.

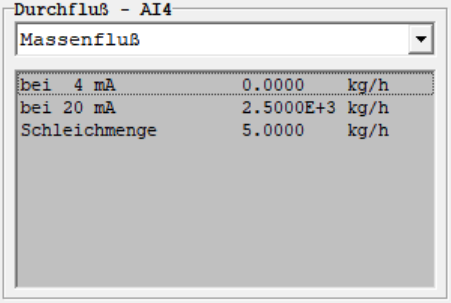

<span id="page-33-1"></span>Neben der Messbereichsskalierung kann eine Schleichmenge Angegeben werden, um die Anzeige von Kleinstmengen nahe dem Nulldurchfluss zu Unterdrücken.

#### **6.2.4.5 Betriebsvolumenstrom**

Diese Einstellung ist für volumetrische Durchflussmesser mit 4..20mA Ausgang. Dies sind z.B. Wirbel oder Dralldurchflussmesser (Vortex), Turbinen oder magnetisch-induktive Durchflussmesser (MID).

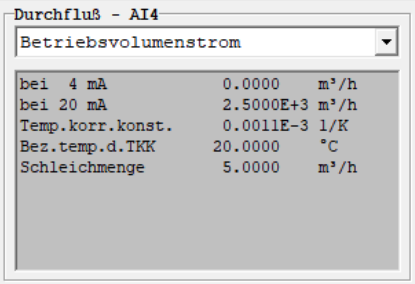

**Temp.korr.konst.:** Neben der Skalierung des Volumenstromes, gibt es die Möglichkeit, eine Temperaturkorrektur für die thermische Ausdehnung des Gehäuses einzugeben. Diese brücksichtigt die Ausdenung des Messquerschnittes durch Temperaturänderungen. Falls diese nicht Geräteintern duchgeführt wird, entspricht Sie der Längenausdehnung des Gehäusemnaterials (z.B. Stahl 11+10e-6 1/K).

**Bez.temp d. TKK**: Bezugstemperatur der Temperatuirkorrekturkontsante – Temperatur von der aus die Ausdehnung gerechnet werden soll (typisch 20°C)

**Schleichmenge:** Kleinstmengenunterdrückung unterhalb derer Durchflüsse zu Null gesetzt werden.

#### **6.2.4.6 Impulseingang**

<span id="page-34-0"></span>Diese Auswahl ist für Volumetrische Durchflussmesser (Ähnlich Kap[. 6.2.4.5](#page-33-1) [Betriebsvolumenstrom\)](#page-33-1) jedoch mit einem Frequenz bzw. Impulsausgang.

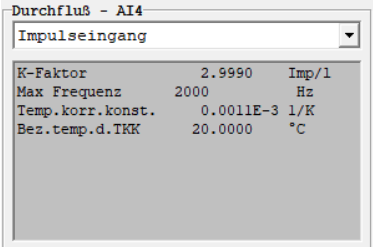

**K-Faktor:** Impulswertigkeit

**Max Frequenz:** Frequenz des Durchflussmessers beim höchsten Durchfluss **Temp.korr.Konst:** Siehe Kap. [6.2.4.5](#page-33-1) [Betriebsvolumenstrom\)](#page-33-1) **Bez.temp.d.TKK:** Siehe Kap[. 6.2.4.5](#page-33-1) [Betriebsvolumenstrom\)](#page-33-1)

### <span id="page-34-1"></span>**6.2.5 Impulsausgang parametrieren**

Der Impulsausgang für den Kreis 1 / 2 (DO1 und DO2) werden im durch die Eingabe der Pulswertigkeit definiert.

Der Impulsausgang hat eine Impulsbreite von 250mSek und eine maximal Frequenz von 1Hz. Sollte die Impulswertigkeit zu klein gewählt werden, sodass eine höhere Frequenz als 1Hz notwendig wird, deaktiviert sich der Impulsausgang automatisch.

Je nach Auswahl des Mediums stehen beim Impulsausgang die Integrierte Masse, das integrierte Normvolumen oder die Wärmemenge als Auswahlgröße zur Verfügung.

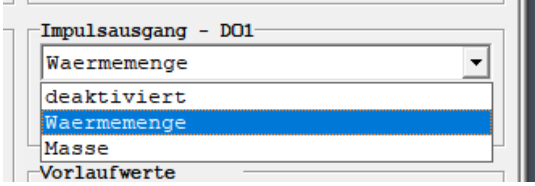

Wählen Sie die Größe, die am Impulsausgang ausgegeben werden soll und definieren Sie dann die Impulswertigkeit.

## <span id="page-34-2"></span>**6.2.6 Vorlaufwerte Definieren**

Die Vorlaufwerte dienen zur Definition von

## <span id="page-35-0"></span>**6.3 Ausgänge Parametrieren**

Der flowcom hat eine Vielzahl von Ausgängen die Frei konfiguriert werden können.

## <span id="page-35-1"></span>**6.3.1 Analogausgänge parametrieren**

Der flowcom hat zwei Analogausgänge 4—20mA zur Verfügung die verschiedenen physikalischen Größen zugeordnet werden können:

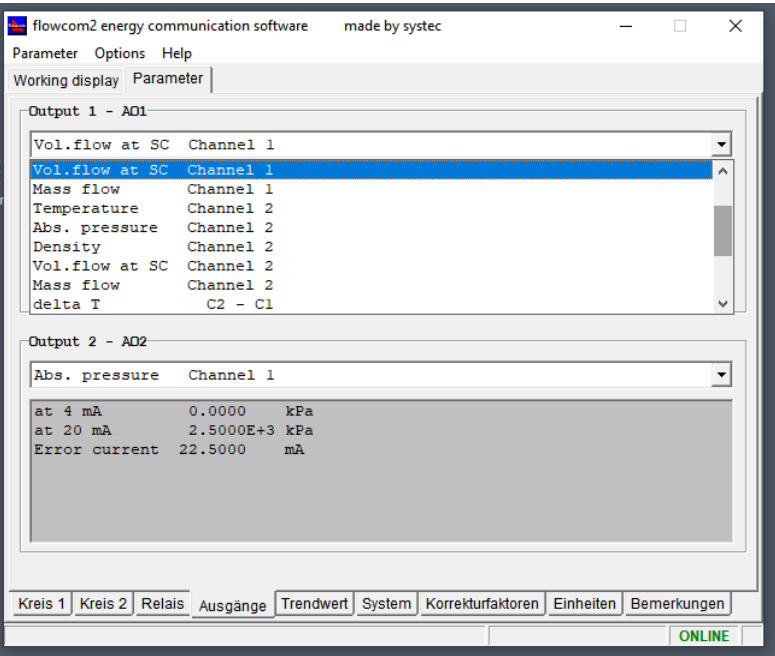

Zur Auswahl stehen:

- Konstantstrom (Constant Current): Ausgabe eines Konstantstrom zur Überprüfung nachgeschalteter Instrumente
- Temperatur Channel 1 oder 2 oder delta T (T2-T1)
- Druck (Pressure) Channel 1 oder 2 oder delta p (p2-p1)
- Normvolumen Durchfluss (Vol.flow at SC) Channel 1 oder 2 oder delta qV (qV2  $qV1$ ) oder sum  $qV$  ( $qV2+qV1$ )
- Massenfluss (Mass flow) Cannel 1 oder 2 oder delta gm (gm2-gm1) oder sum qm(qm2+qm1)
- Leistung (Power) Channel 1 oder 2 oder deltaP (P2-P1)
- Dichte (Density) Channel 1 oder 2 oder deltaRho (Rho2- Rho1)

Im Eingabefeld können neben der Bereichsspanne 4..20mA auch der Fehlerstrom (Error Current; <3,6 oder >21mA) eingegeben werden, der im Falle eines Fehlers am Gerät ausgegeben wird.

## <span id="page-36-0"></span>**6.3.2 Digital- / Zählausgänge parametrieren (Pulse output)**

Sieh[e 6.2.5](#page-34-1) [Impulsausgang parametrieren](#page-34-1)

## <span id="page-36-1"></span>**6.3.3 Relais parametrieren**

Der flowcom hat zwei Relais die sowohl als Funktionsalarm oder als Grenzwertschalter verwendet werden können. Bei der Verwendung als Grenzwert können sowohl Min-Wert Unterschreitungen als auch Max-Wert-Überschreitungen oder beides zu einer Schaltfunktion des Relais genutzt werden.

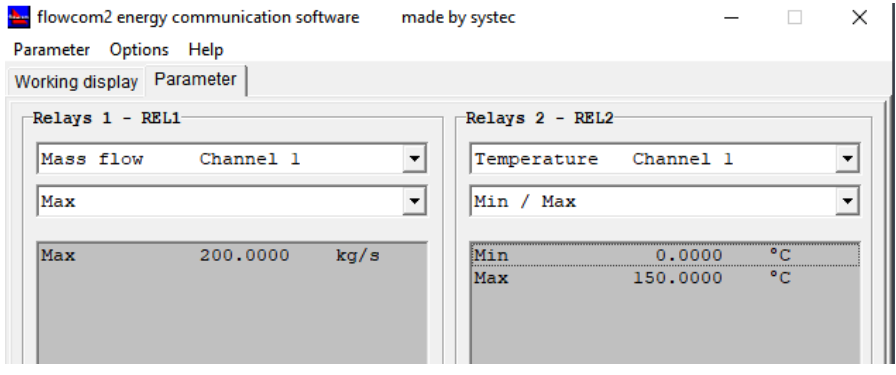

In der Software kann im Reiter Parameter/Relais die zu Überwachende Größe im oberen Auswahlmenü definiert werden, z.B. Massendurchfluss Kreis 1 und im daruterliegdenden Menü die Funktion der Relais also Max (Relais schaltet bei überschreiten des eingestellten Grenzwertes) oder Min (Relais schaltet bei unterschreiten des eingestellten Grenzwertes) oder Min/Max (Relais schaltet bei über- und unterschreiten der eingestellten Grenzwerte) definiert werden.

Im obigen Bild ist das Relias 1 so eingestellt, dass der Kontakt bei einem Massenfluss >200kg/s im Kreis 1 schaltet. Das Relias 2 ist so eingestellt, dass das Reilais bei Temperaturen unter 0°C oder über 150 °C im Kreis 1 schaltet.

Folgende Größen können ausgewählt werden:

- Funktionsalarm (Malfuction alert): Allgemeiner Fehler am Gerät, z.B. Kabelbruch an einem Analogeingang
- Temperatur Channel 1 oder 2 oder delta T (T2-T1)
- Druck (Pressure) Channel 1 oder 2 oder delta p (p2-p1)
- Normvolumen Durchfluss (Vol.flow at SC) Channel 1 oder 2 oder delta qV (qV2 qV1) oder sum qV (qV2+qV1)
- Massenfluss (Mass flow) Cannel 1 oder 2 oder delta qm (qm2-qm1) oder sum qm(qm2+qm1)
- Leistung (Power) Channel 1 oder 2 oder deltaP (P2-P1)
- Dichte (Density) Channel 1 oder 2 oder deltaRho (Rho2- Rho1)
- Leistung Kreis 1 / Kreis 2

### <span id="page-37-0"></span>**6.3.4 Serielle Schnittstelle parametrieren**

Die Einstellungen der seriellen Schnittstelle (COM-Port/Baudrate) finden im Menü Options/Settings statt.

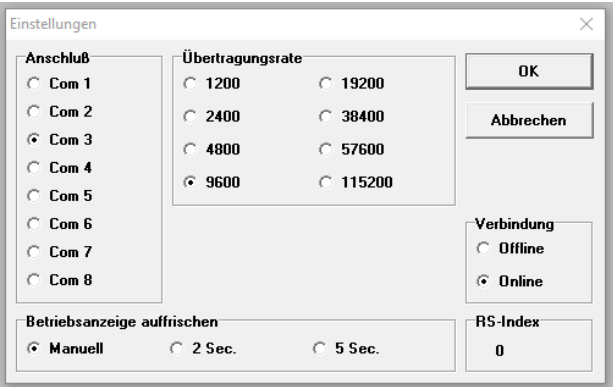

Die COM-Schnittstelle in der flowcom Software muss identisch sein, mit der zugeteilten COM ind den Gerätesinetellungen (Windows-Gerätemanager)

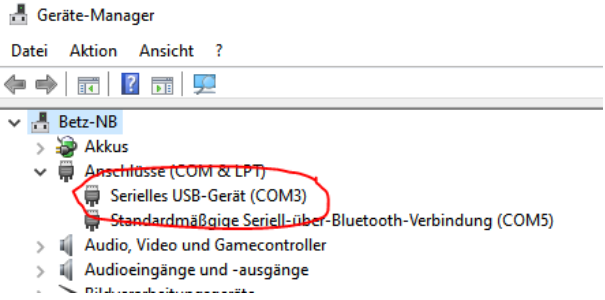

Gleiches gilt für die Baudrate im Gerätemanager und in den flowcom-Einstellungen (. Es wird empfohlen, die 9600 Bps Standardeinstellung zu belassen, die Übertagungsperformance ist damit ausreichend hoch.

## <span id="page-38-0"></span>**6.4 Sonstige Einstellungen**

### <span id="page-38-1"></span>**6.4.1 Benutzereinheiten einstellen**

Die angezeigten Einheiten am flowcom sind per Grundeinstellung SI-Einheiten. Diese können mit der Bediensoftware individualisiert werden. Wenn Sie mit dem flowcom verbunden sind (siehe Kap[. 5.1.1](#page-16-2) [Online gehen\)](#page-16-2) werden alle Eingaben automatisch in die neue Einheit umgerechnet und die Anzeige im Betriebsdisplay direkt geändert.

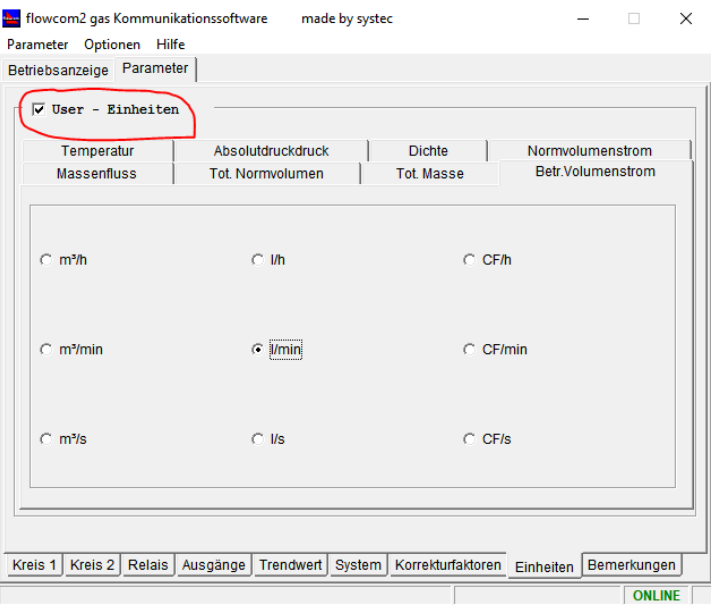

Wählen Sie in der Software den Ordner Parameter/Einheiten und aktivieren Sie den Auswahlschalter "User-Einheiten". Danach können sie in den Unterordnern individuell Einheiten auswählen.

## <span id="page-38-2"></span>**6.4.2 Uhr und Datum Einstellen**

Datum und Uhrzeit können in der Software mit der Uhrzeit Ihres Computers synchronisiert werden. Wählen Sie hierzu den Ordner Parameter/System und drücken Sie den Button "SET".

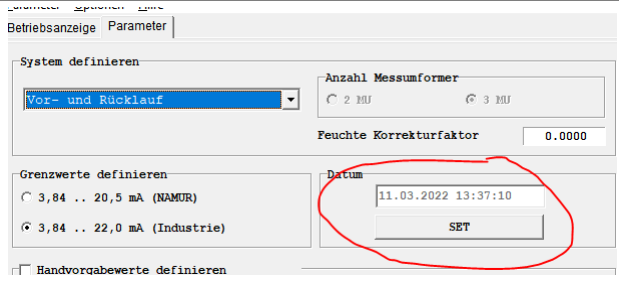

## <span id="page-39-0"></span>**6.4.3 Passwortschutz einstellen**

**!Achtung!** Notieren Sie sich das Passwort gut. Wenn Sie Ihr Passwort vergessen, ist eine Rücksetzung nur im Werk möglich, Alle Einstellungen gehen hierbei verloren.

Ein Passwort lässt sich nur am Gerät selber einstellen. Drücken Sie hierzu die PROG-Test und gehen Sie in das Menü "gemeinsame Parameter / Common Parameters" und dort in das Untermenü "Setup Passwort"

In diesem Menü können sie das Rücksetzen der Totalizer erlauben oder sperren. Nach doppelter Eingabe eines Passwortes und Verlassen des Setupmenüs, können Sie dieses nur nach Eingabe des richtigen Passwortes wieder öffnen.

# <span id="page-40-0"></span>7 Verkabelung / Anschlüsse

## <span id="page-40-1"></span>**7.1 Versorgungsspannung**

Den Flowcom2 wird es in zwei Verschiedenen Ausführungen geben.

1. In einer Gleichspannungsausführung Von 16-27 Volt DC und 10 Watt Leistung

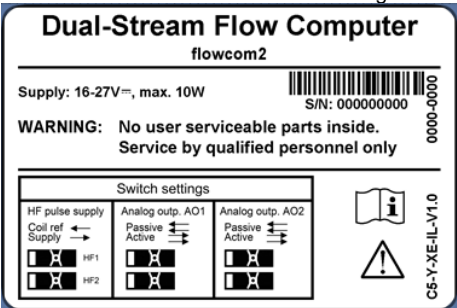

2. In einer Wechselspannungsausührung Von 100-230 Volt und 10 Watt Leistung

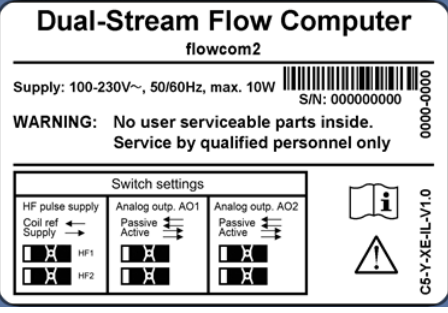

## <span id="page-41-0"></span>**7.2 Übersicht der Anschlüsse**

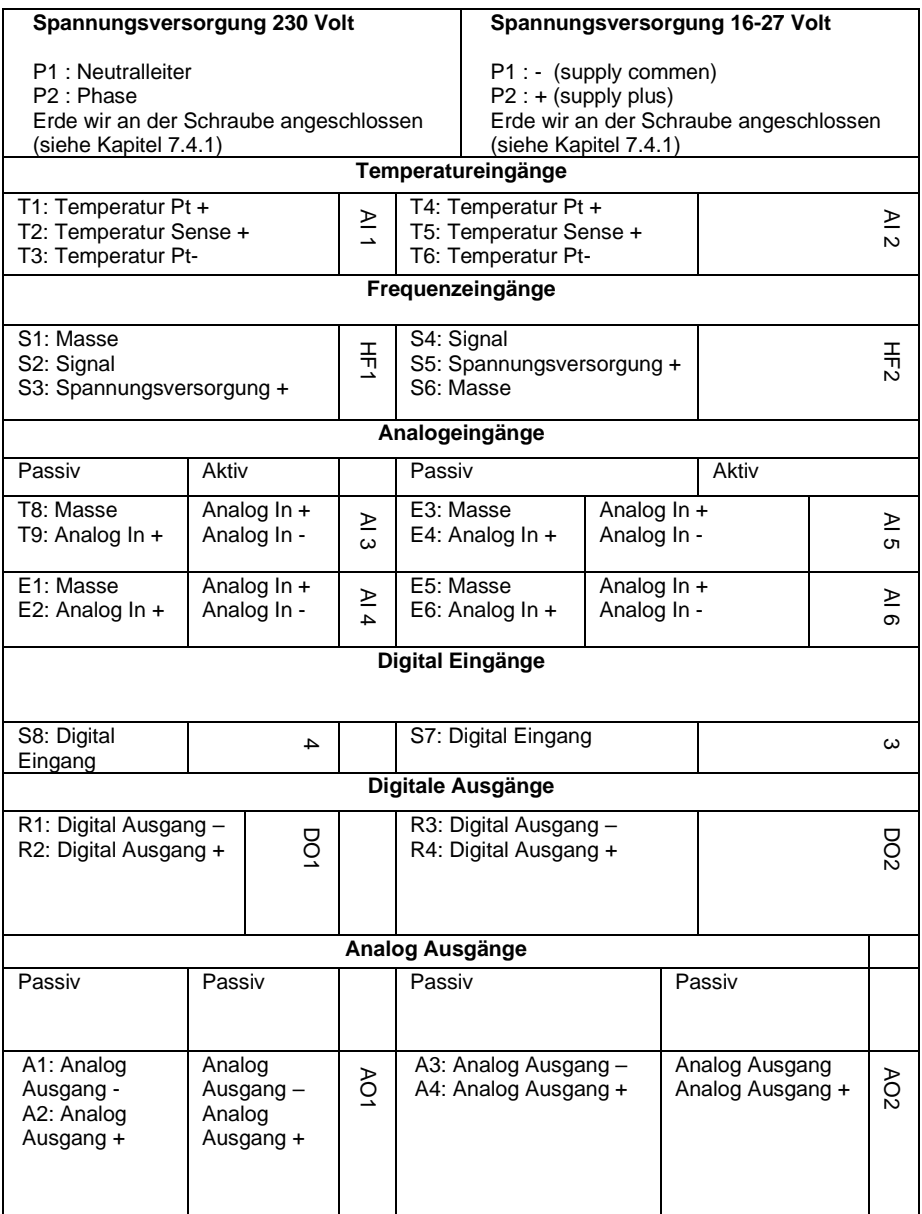

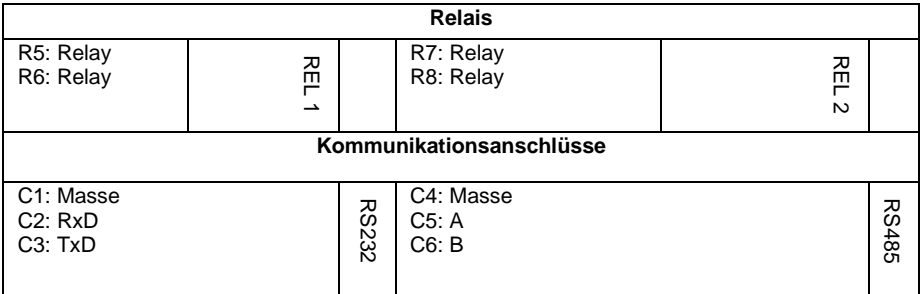

Hinweis: Bei den analogen Eingängen ändert sich die Polung, bei allen anderen Anschlüssen ist dies nicht der Fall.

## <span id="page-42-0"></span>**7.3 Anschlusspositionen von Temperatur und Analogeingang**

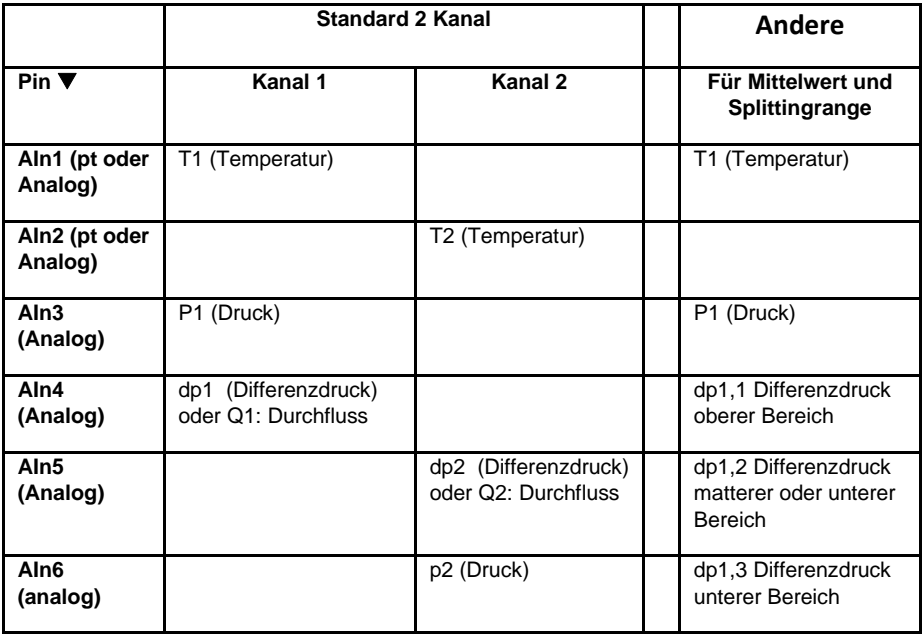

## <span id="page-43-0"></span>**7.4 Eingänge**

## <span id="page-43-1"></span>**7.4.1 Spannungsversorgung**

Die Spannungsversorgung erfolgt über die Anschlüsse P1 und P2 und der Erdungsschraube.

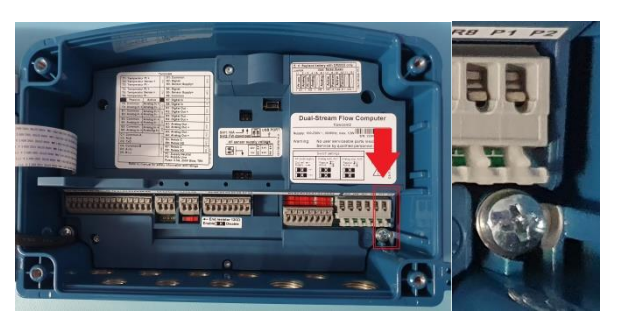

## <span id="page-44-0"></span>**7.4.2 Analogeingänge**

Die Analogeingänge arbeiten im Bereich von 4-20mA, diese können von sowohl aktiv als auch passiv betrieben werden.

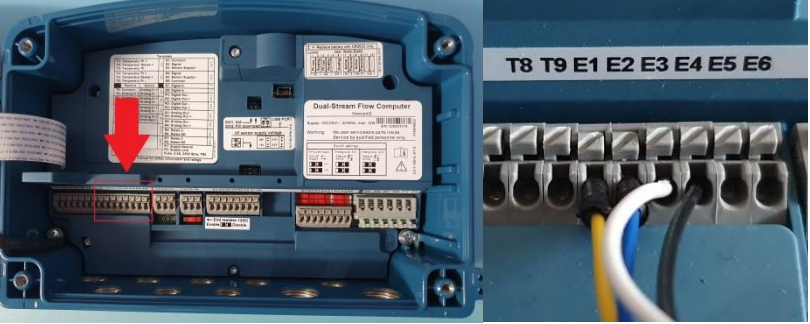

Die Anschlüsse befinden sich unten Links.

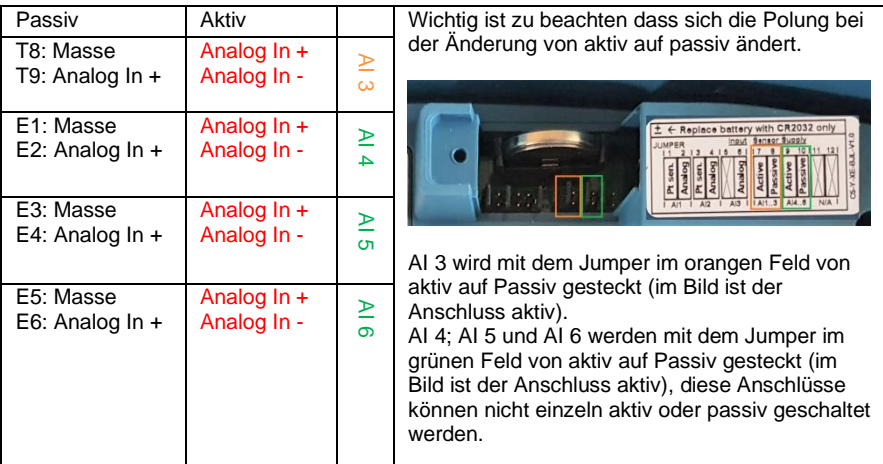

## <span id="page-45-0"></span>**7.4.3 Temperatureingänge**

Die Temperatureingänge können sowohl mit PT100 und PT500 betrieben werden als auch über 4-20 mA.

![](_page_45_Picture_4.jpeg)

Ob die Eingänge über PT100/PT500 oder über 4-20 mA angesteuert werden, wird wieder über die Jumper bestimmt.

![](_page_45_Figure_6.jpeg)

Der Jumper im roten Rechteck bestimmt die T1-T3 Eingänge. Der Jumper im orangen Rechteck bestimmt die T4-T6 Eingänge.

Ist der Jumper links (wie auf den Bild) werden die Eingänge für die PT-Sensoren verwendet, ist der Jumper rechts werden sie über die 4-20mA angesteuert.

Werden die Eingänge mit 4-20mA betrieben so kann man über den Jumper im grünen Rechteck bestimmten ob diese aktiv (links) oder passiv (rechts) geschaltet werden.

## <span id="page-46-0"></span>**7.4.4 Frequenzeingänge**

Die beiden Frequenzeingänge können bis 10 kHz betrieben werden. Folgende Schaltungen können vorgenommen werden.

![](_page_46_Picture_4.jpeg)

![](_page_46_Figure_5.jpeg)

## <span id="page-47-0"></span>**7.5 Ausgänge**

## <span id="page-47-1"></span>**7.5.1 Analogausgänge**

Die Analogeingänge arbeiten im Bereich von 4-20mA, diese können von sowohl aktiv als auch passiv betrieben werden.

![](_page_47_Picture_4.jpeg)

![](_page_47_Picture_99.jpeg)

## <span id="page-48-0"></span>**7.5.2 Digitalausgänge**

Die Digitalausgänge arbeiten im Bereich von 6-27 Volt, bei maximal 100Hz und 100mA. diese können von sowohl aktiv als auch passiv betrieben werden.

![](_page_48_Picture_4.jpeg)

![](_page_48_Picture_88.jpeg)

## <span id="page-48-1"></span>**7.6 USB**

Der USB Anschluss (Mini-USB) dient zur Übertragung der Daten die mit der Flowcom-Software erstellt wurden.

## <span id="page-48-2"></span>**7.7 RS485**

Zurzeit noch nicht in Funktion.

## <span id="page-48-3"></span>**7.8 RS232**

Zurzeit noch nicht in Funktion.

# <span id="page-49-0"></span>8 Konformitätserklärung

## **EG-**

## **Konformitätserklärung**

Für das Gerät

## **FLOWCOM2**

wird hiermit bestätigt, dass es den wesentlichen Schutzanforderungen entspricht, die in folgenden Richtlinien des Rates zur Angleichung der Rechtsvorschriften der Mitgliedstaaten festgelegt sind:

![](_page_49_Picture_99.jpeg)

## **Die Konformität des Gerätes ist sichergestellt**

Der Hersteller erklärt damit alleinige Verantwortung: systec Controls Mess- und Regeltechnik GmbH, Lindberghstraße 4, D - 82178 Puchheim